# 113學年度嘉義區 **免試入學報名作業網路平臺**

# **第一次國中說明會**

報告人:簡汝恩。日期:112年12月22日

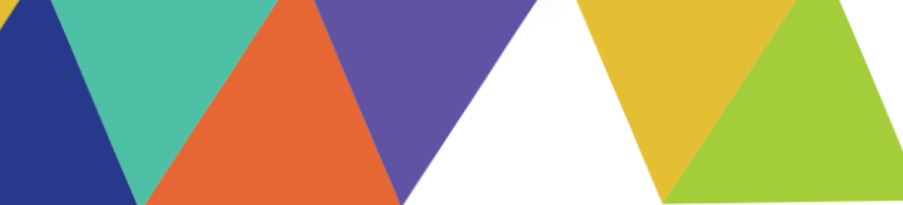

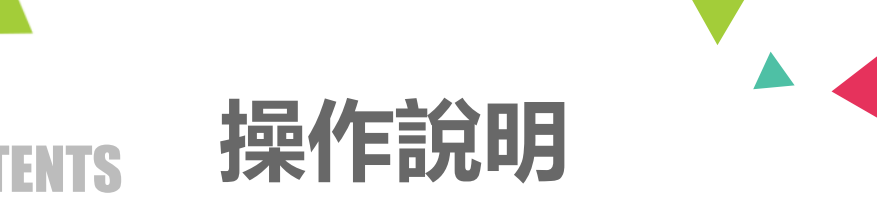

# **國中學校承辦人員 集體報名學生 輔導老師、導師 補充說明**

#### **免試系統操作流程**

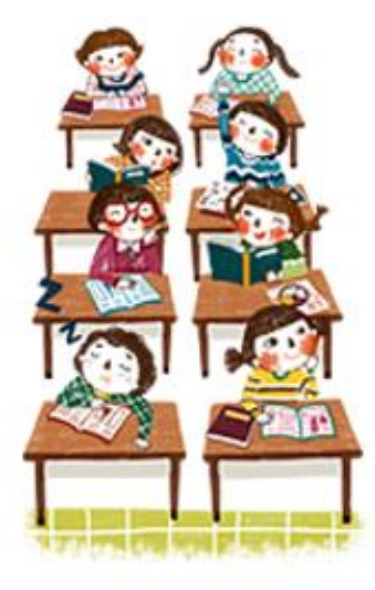

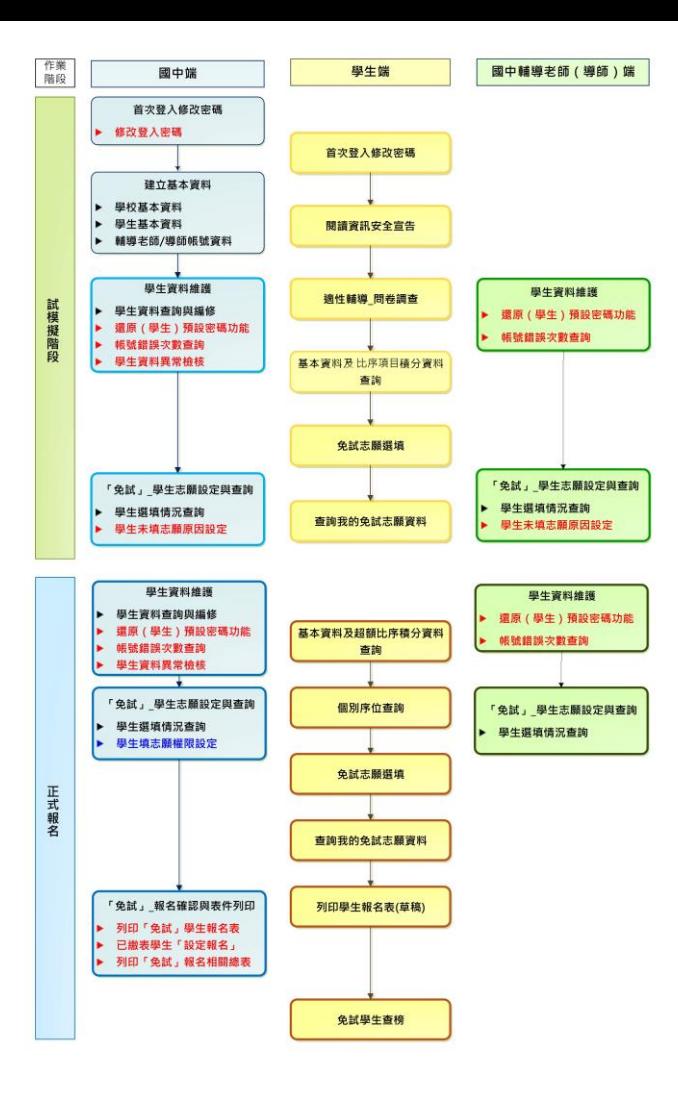

3

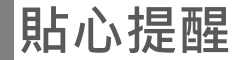

#### ◉**首先確認您當前使用的電腦環境**

**(彈跳視窗是否開啟、列印功能是否正常連接印表機……)。**

◉**適用Chrome及Edge以上版本瀏覽器,建議使用Chrome操 作本系統**

◉**依113學年度嘉義區高級中等學校免試入學委員會公告網址 連結本系統**

◉**首次登入系統,務必修改登入密碼,才可使用其它功能。**

**※務必熟記密碼(若忘記密碼,請洽嘉義區免試入學委員會)**

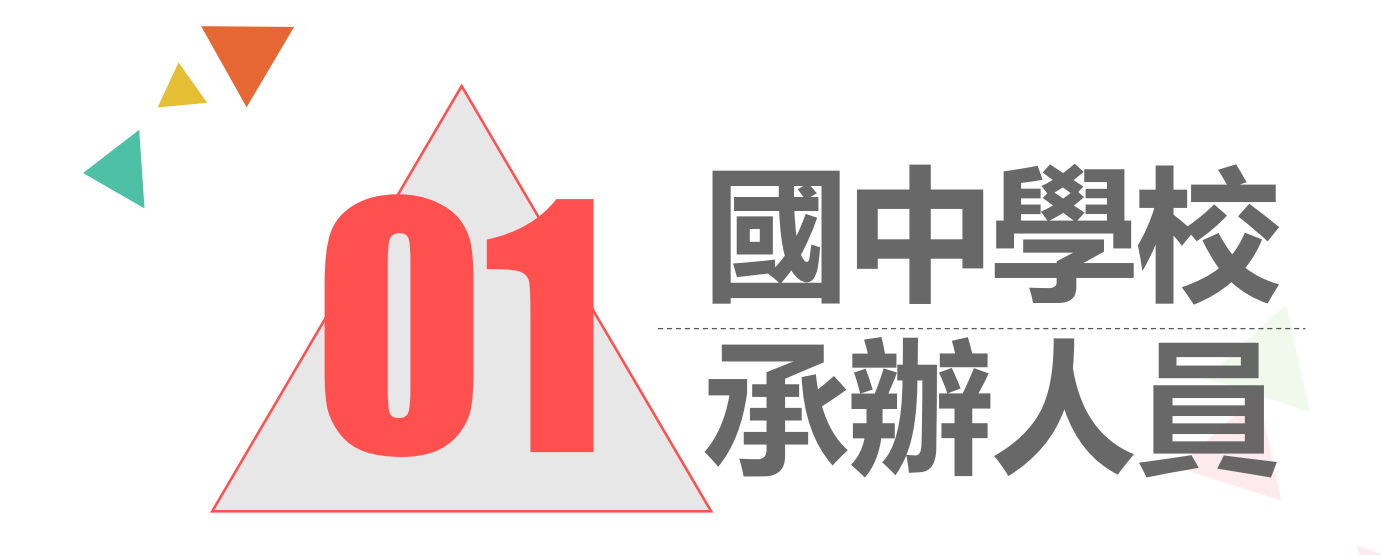

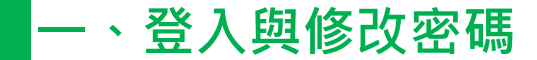

# (1)選擇「嘉義區免試入學系統」

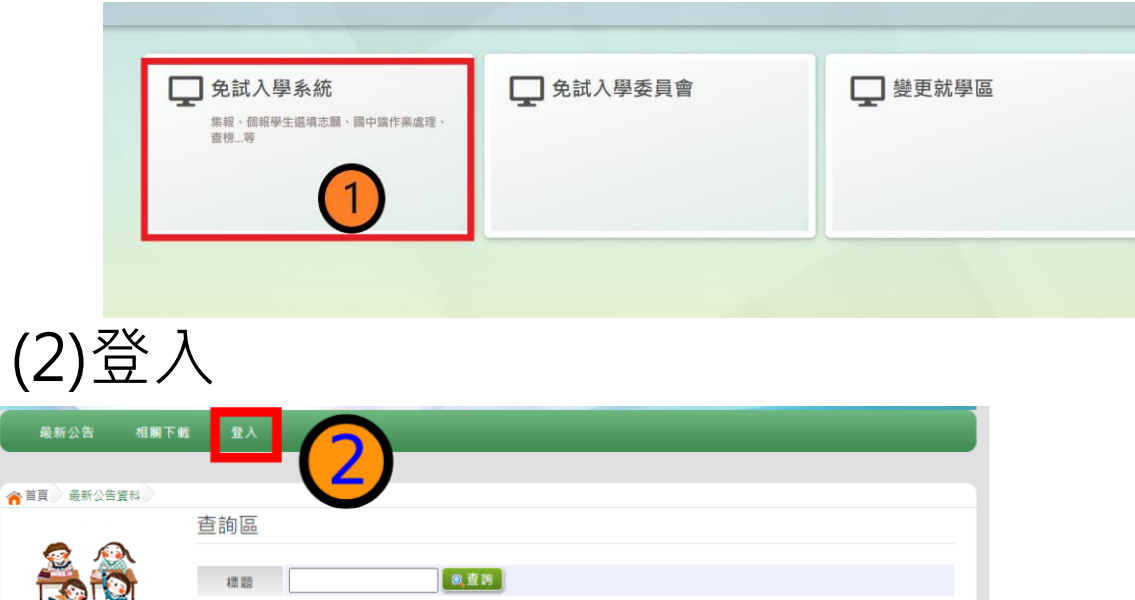

**登入與修改密碼** 

# (3)點選國中學校承辦人員

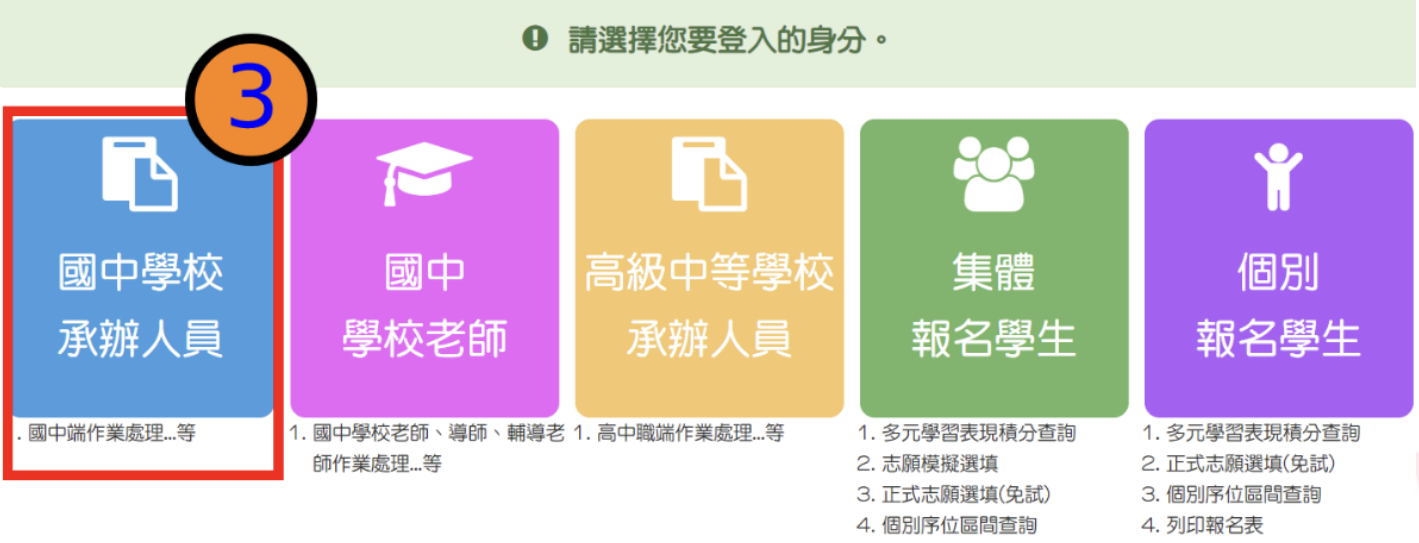

5. 列印報名表

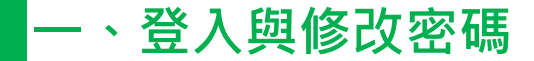

# (4)依系統畫面指示,輸入登入資訊

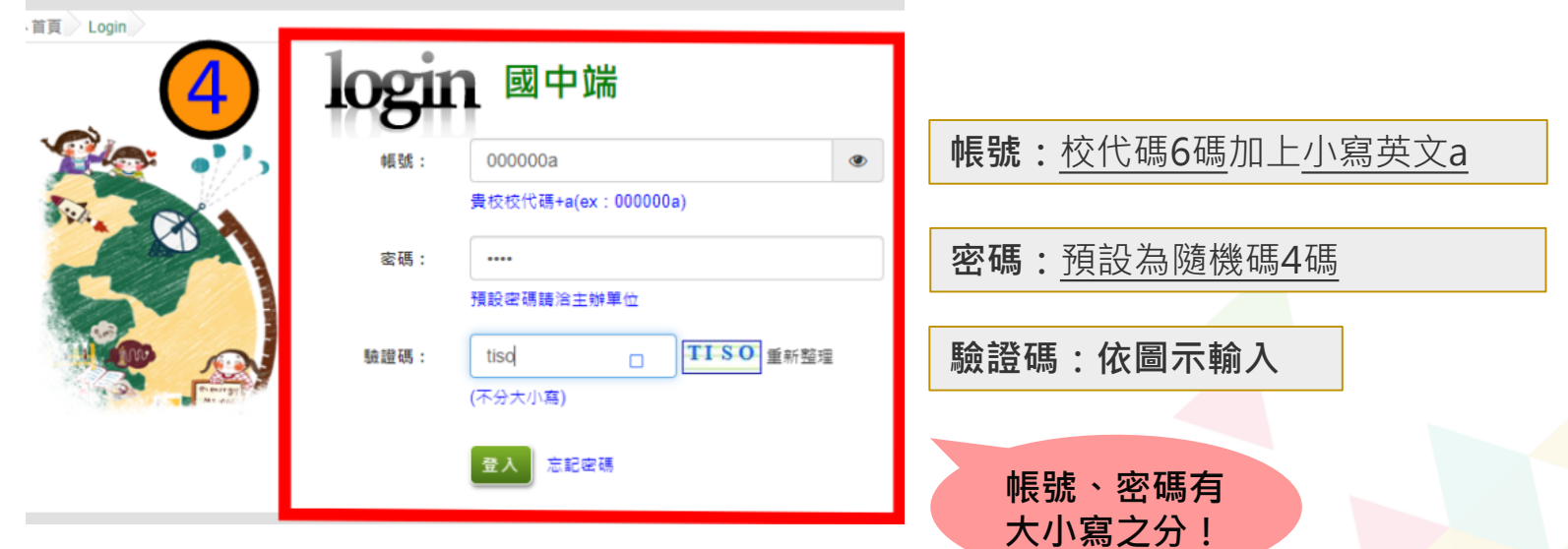

#### **一、登入與修改密碼**

修改登入密碼,確定儲存後,系統會自動登出, 請以新密碼再次登入系統。

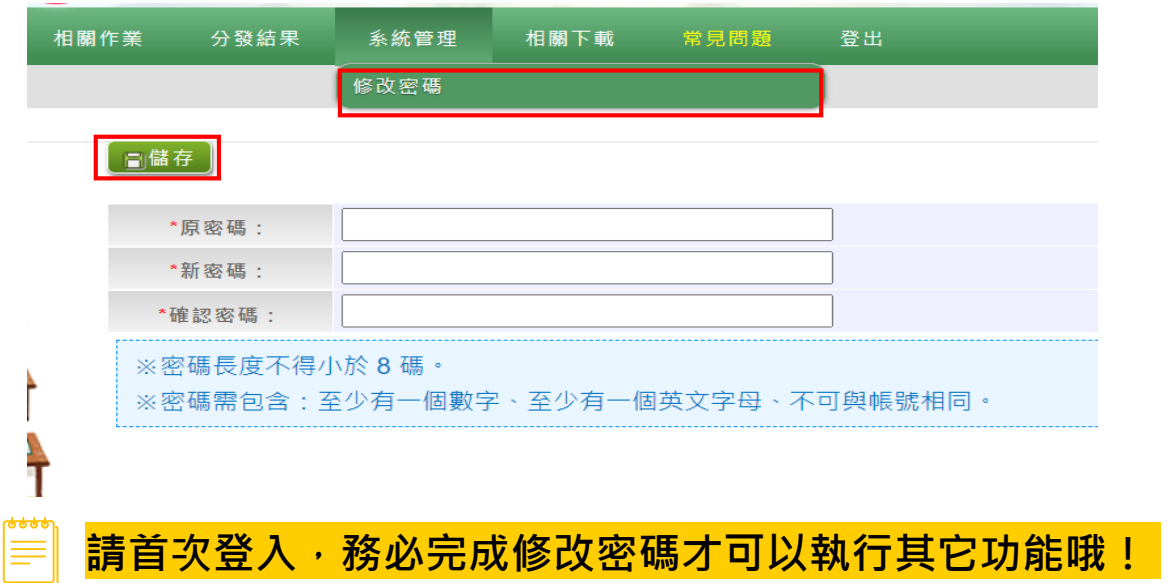

**一、登入與修改密碼**

密碼相關規定**-長度、規則、錯誤次數限制**

密碼最小長度:**8** 密碼規則:**至少有一個數字、至少有一個英文字母、不可 與帳號相同**

最大允許密碼錯誤次數:**5**

國中端承辦人員【相關作業】【帳號錯誤次數查詢】 可解除 **學生端、國中端老師** 輸入錯誤次數達上限 **5** 次鎖住登入。

國中端老師【相關作業】【帳號錯誤次數查詢】 可解除 **學生端** 輸入錯誤次數達上限 **5** 次鎖住登入。

國中端承辦人員輸入錯誤次數達上限 **5** 次、忘記密碼,**請 洽主委學校**。

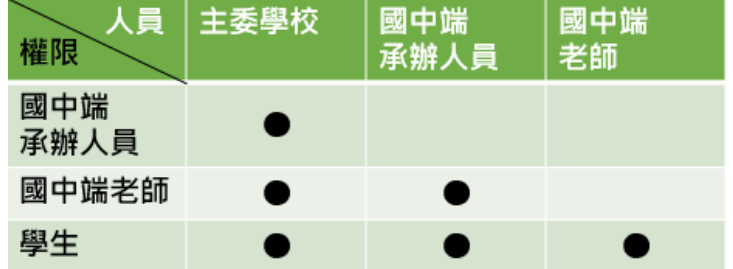

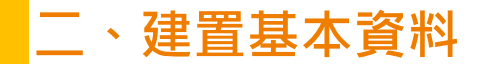

#### ◉ 學校基本資料

#### ◉ 學生基本資料

#### ◉ 輔導老師帳號資料

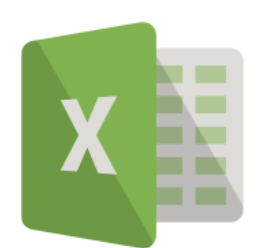

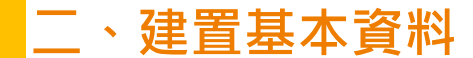

# 學校基本資料 相關作業 /學校基本資料維護

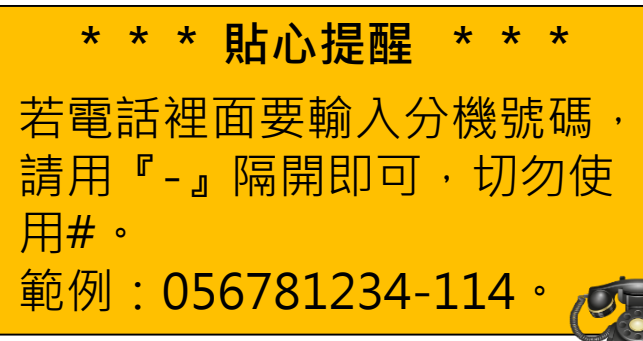

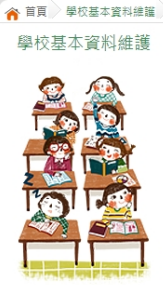

【<sub>梦返回】 同儲存</sub> 【※刪除】

說明

#### ◎第一次登入系統必須維護學校基本資料(聯絡人資訊)

◎ 註冊組帳號:帳號必須為校代碼六碼+小寫a

◎ 密碼:由主辦學校提供預設密碼,登入後請務必修改密碼,若遵忘修改後之密碼,請洽主辦學校協助

#### 【修改密碼】

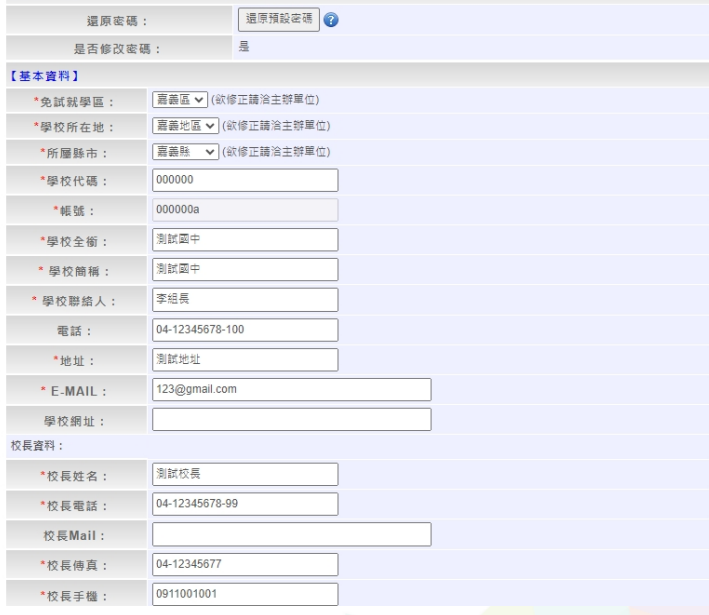

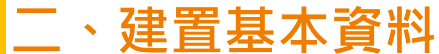

#### 範本檔匯入 下載範本檔,依範本檔建置學生資料。 請「勿」更動欄位順序與欄位名稱 選擇檔案 3 匯入 學生基本資料 相關作業/學生資料匯入

學牛資料匯入 學生資料匯入 當前範本檔的版本為 v5.1 版,若您的範本檔非此版本,請重新下載範本檔。 如果您要將校務系統產出或手邊現有的學生資料複製貼至節本檔,複製資料時,僅須框取要複製的數值資料 再貼至範本檔 (EXCEL : 滑鼠右鍵/選擇性貼上/『值』; WORD : 滑鼠右鍵/符合目的格式設定) 匯入範本更新日誌 2021.12.17 更新範本5.1版本 藝術與人文修改為藝術 上傳檔案: 下載範本檔 選擇權案 系統會回饋訊息:成功筆數、失敗筆數。 失敗筆數,請按照系統回饋之訊息將錯誤欄位資料更正,再重新上傳。

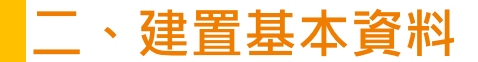

## 學生基本資料-整批匯入

#### ※欄位有註解,請遵照註解說明建置資料。

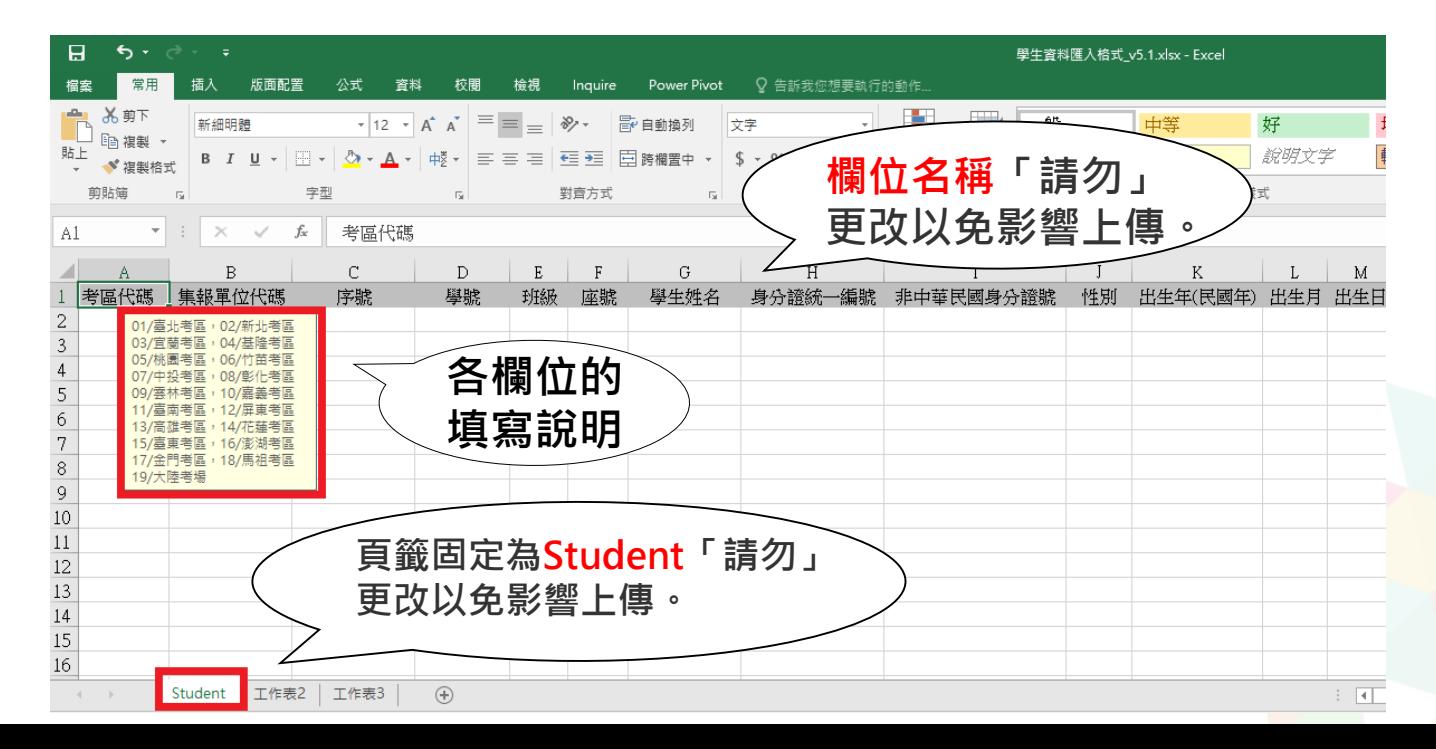

14

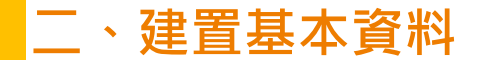

### 學生基本資料-整批匯入

如果您要將校務系統產出或手邊現有的學生資料**複製貼至範本檔**,複製資料時,僅**須框取要 複製的數值資料**再貼至範本檔(滑鼠右鍵/**選擇性貼上『值』**),

如下方圖示。

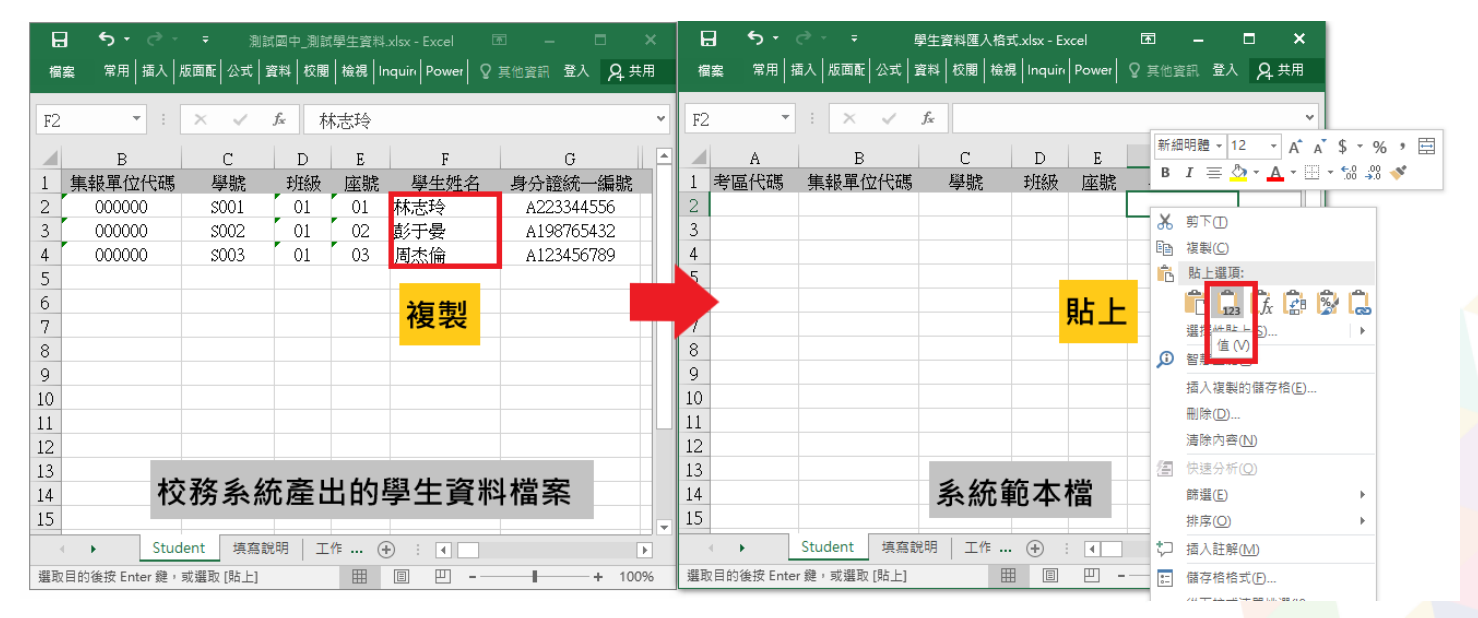

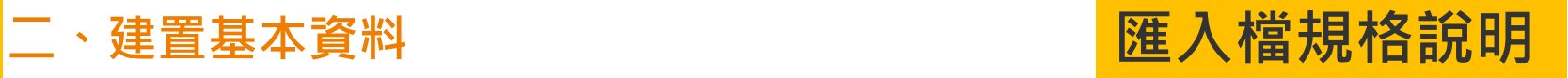

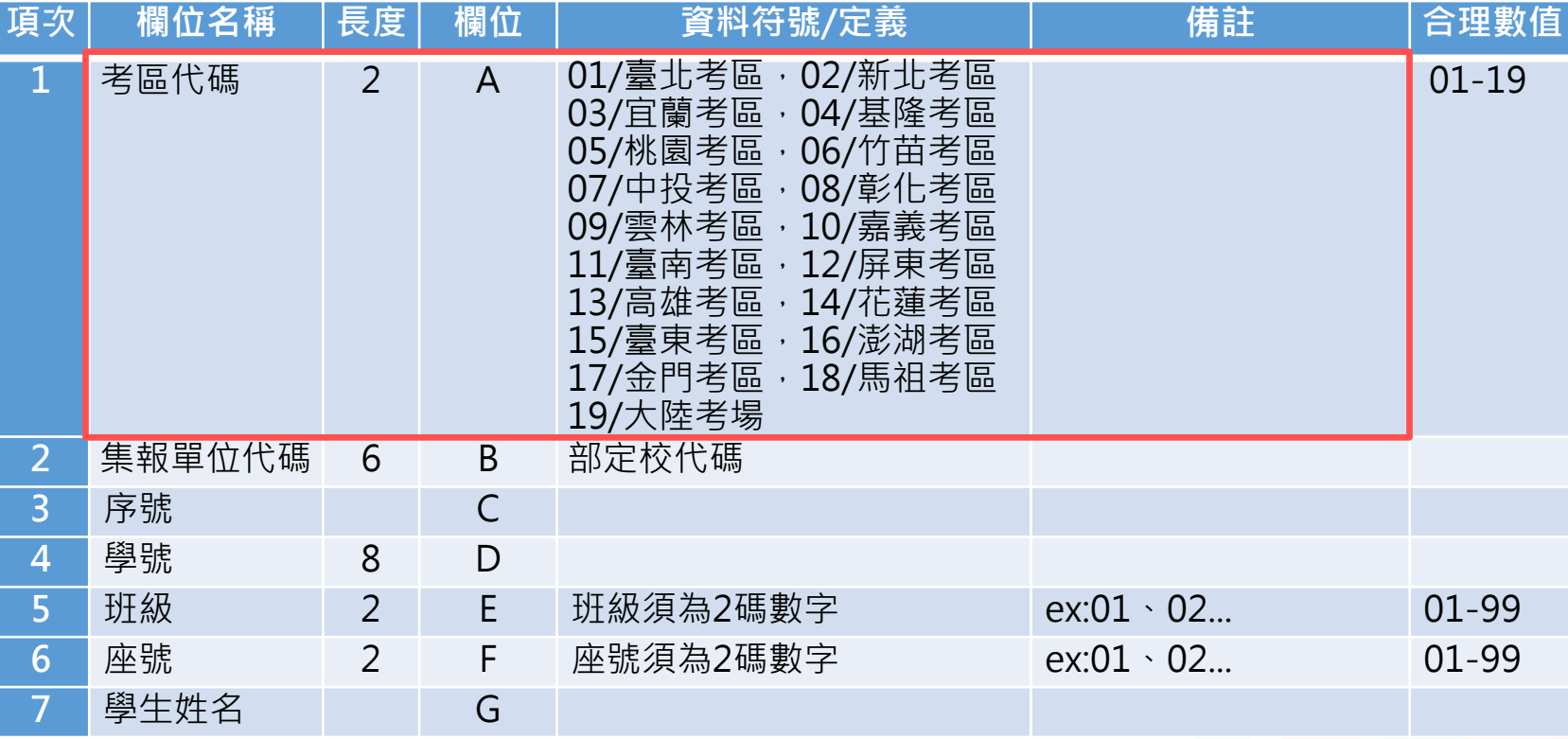

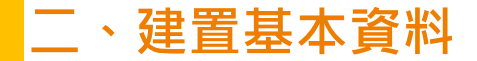

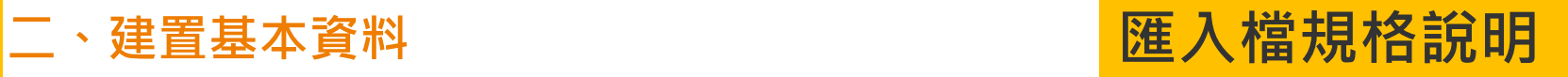

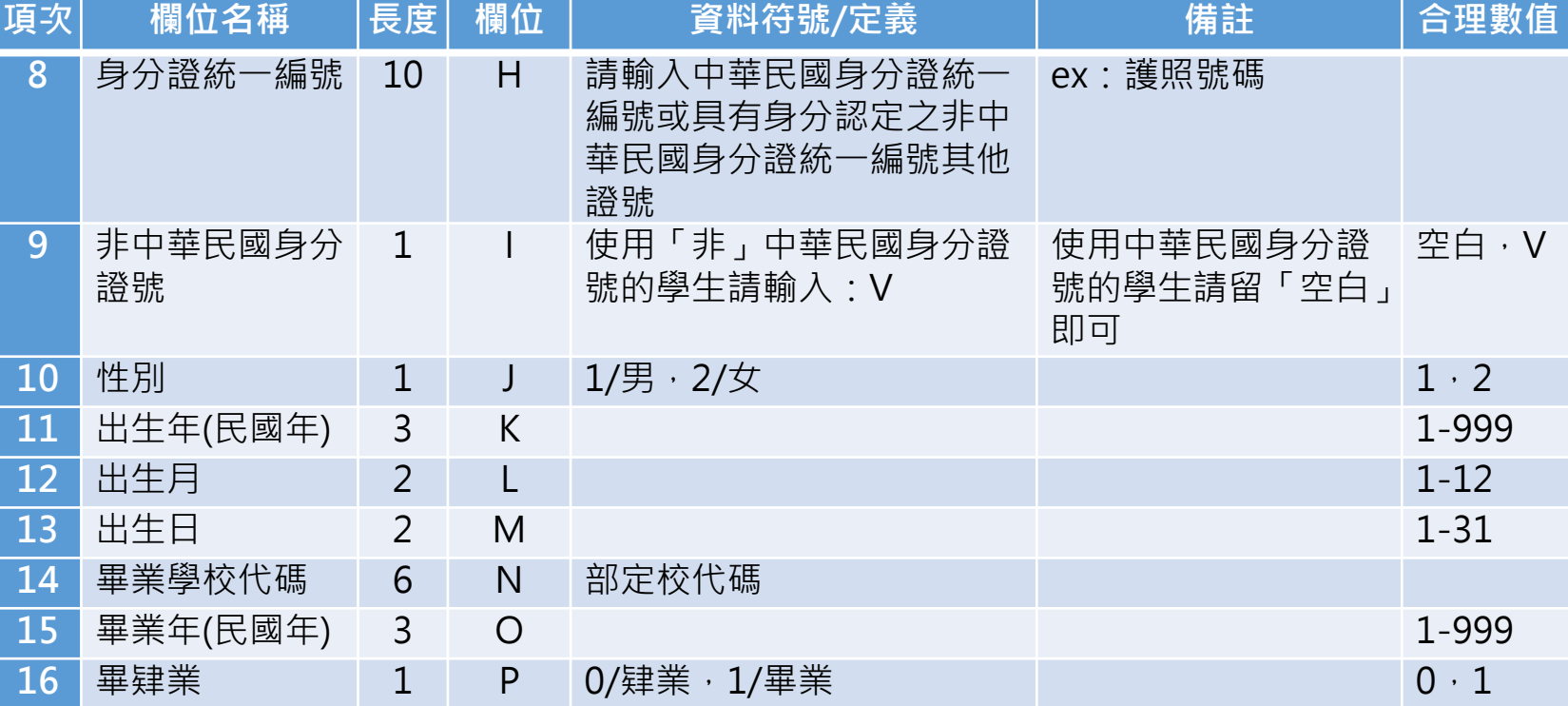

**二、建置基本資料**

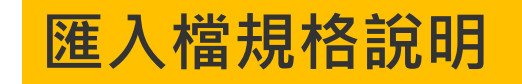

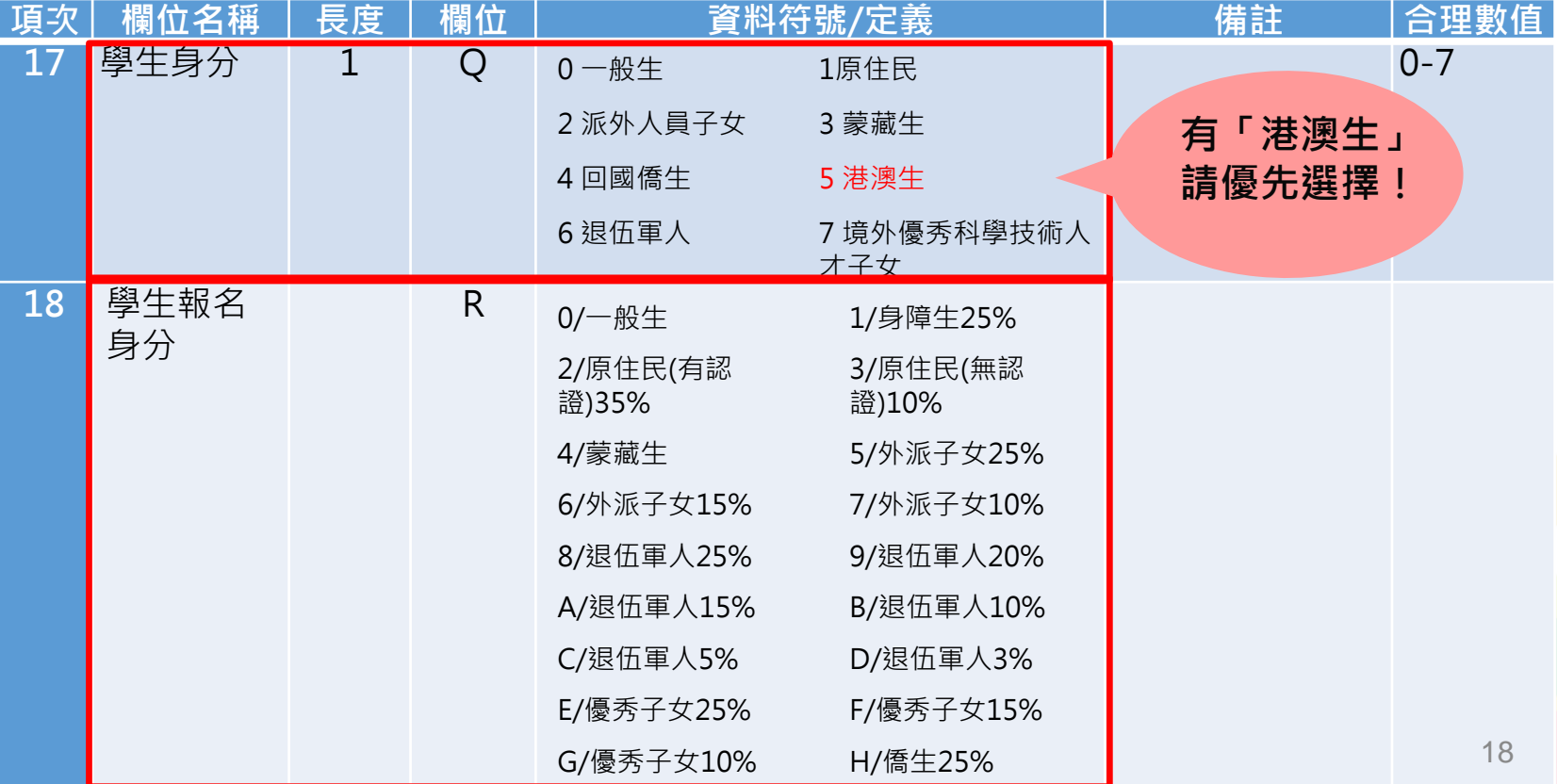

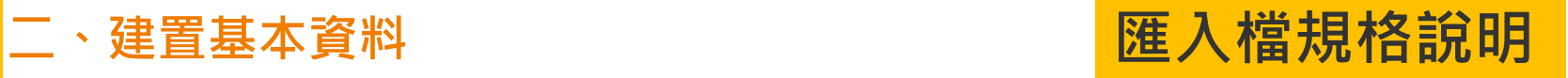

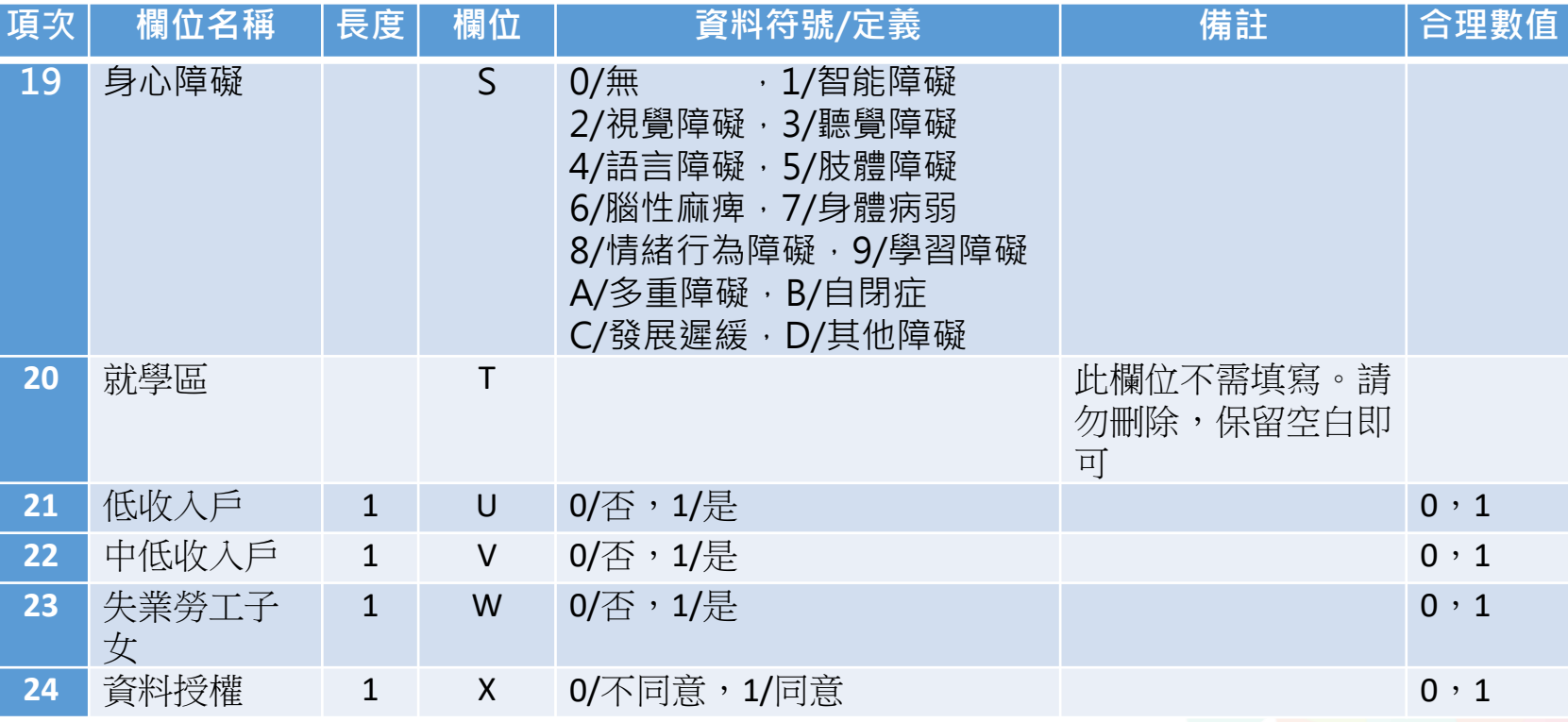

**二、建置基本資料**

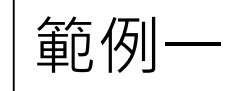

小sa有學習障礙, 如果要以身障生身分報名 **請問其匯入檔該如何填寫?**

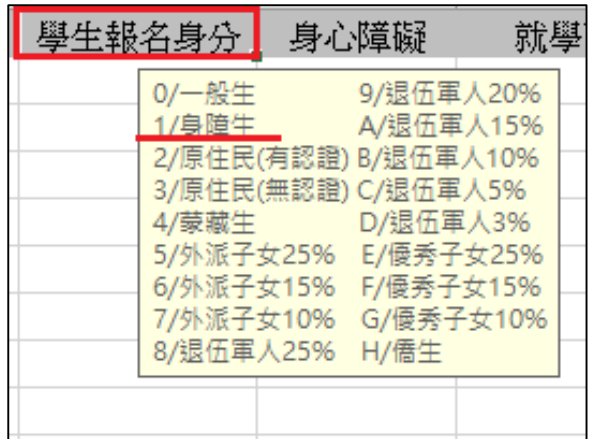

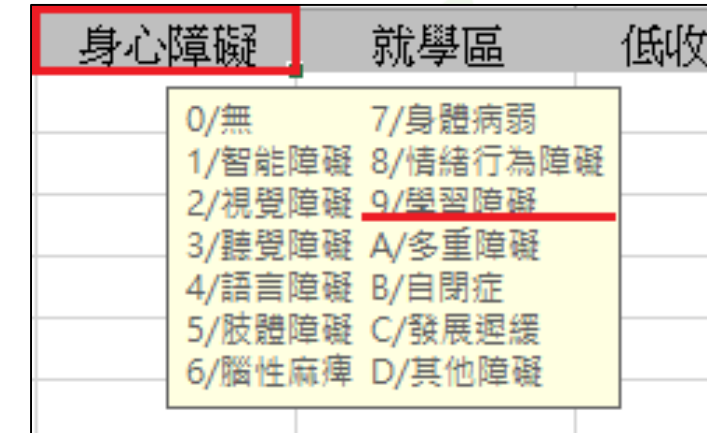

**二、建置基本資料**

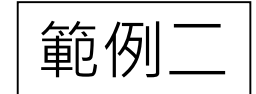

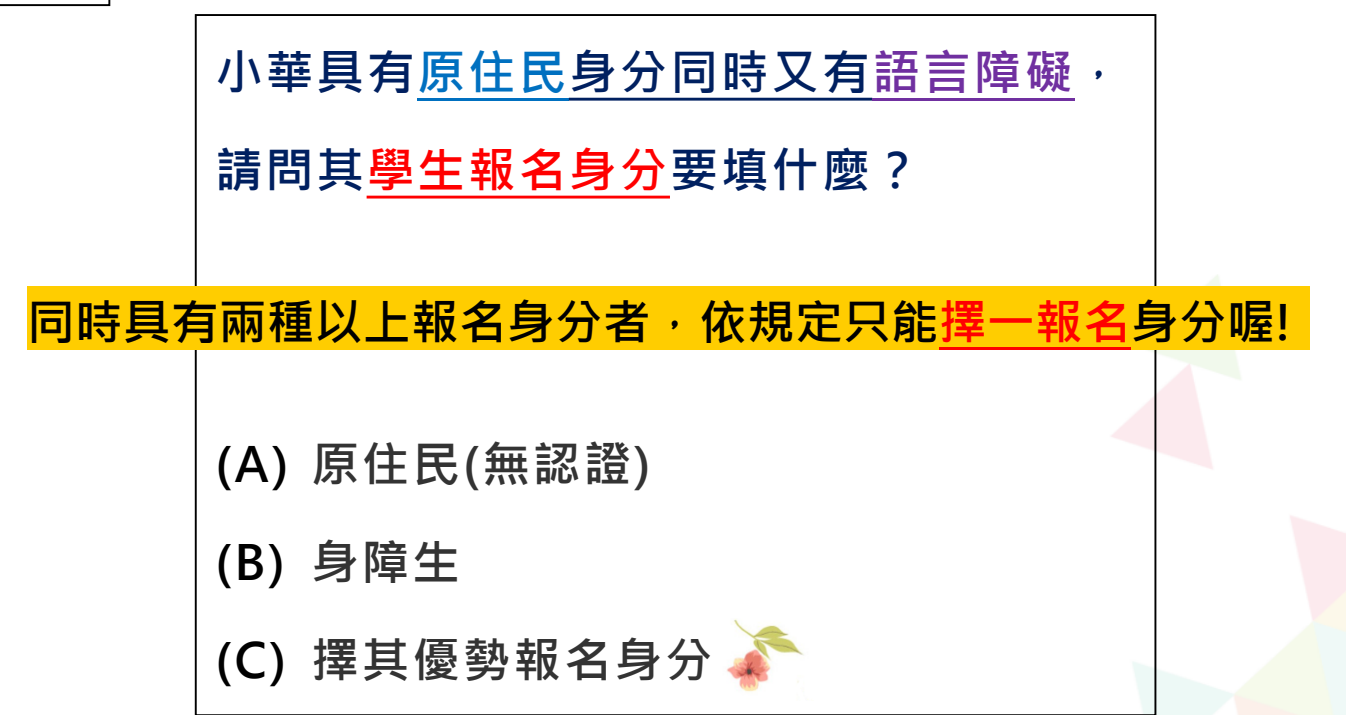

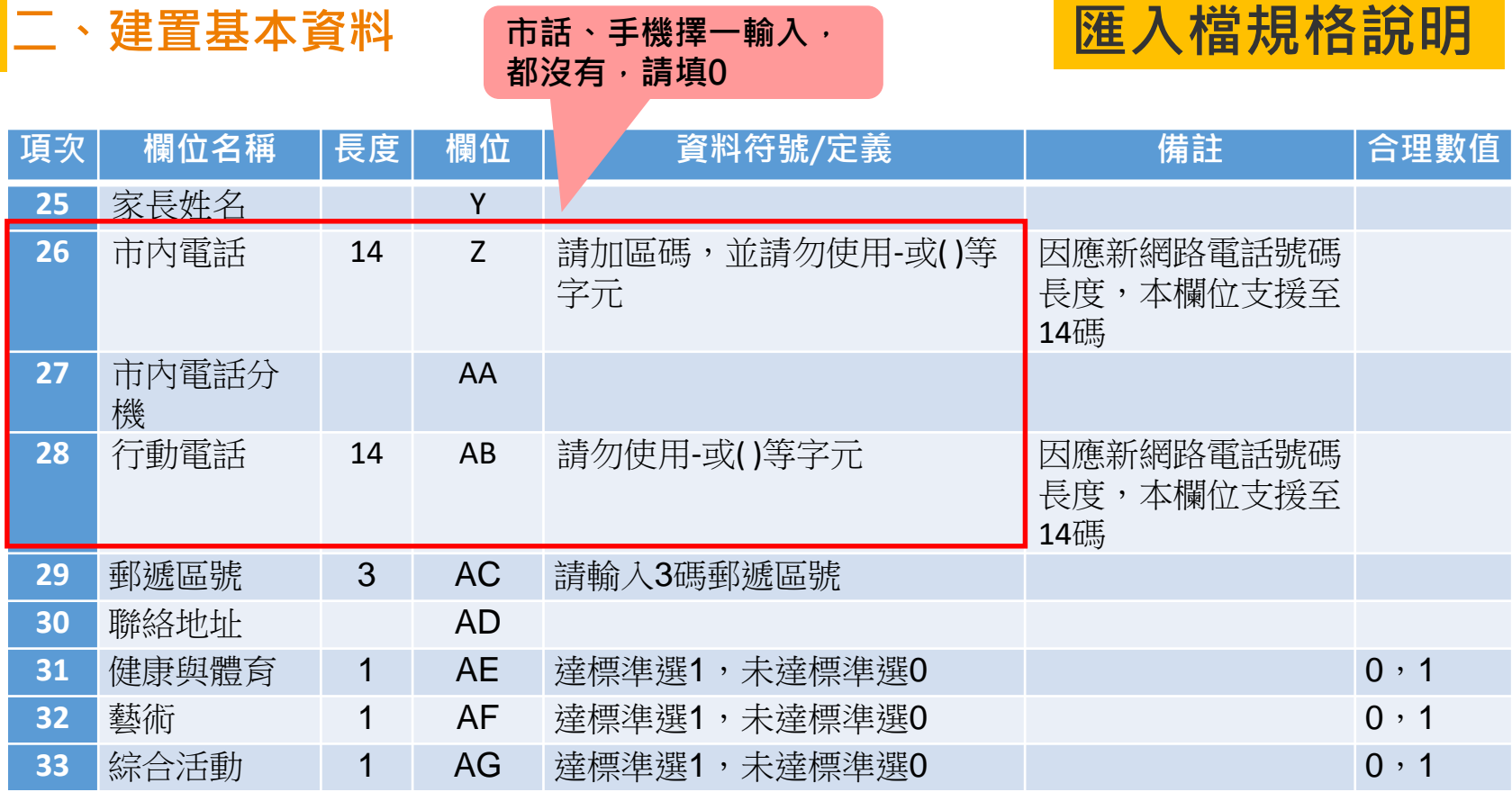

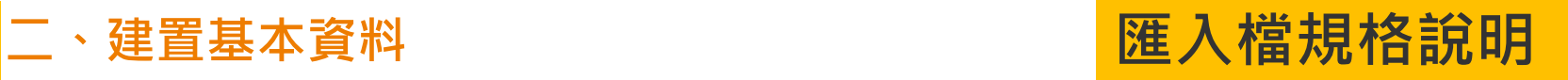

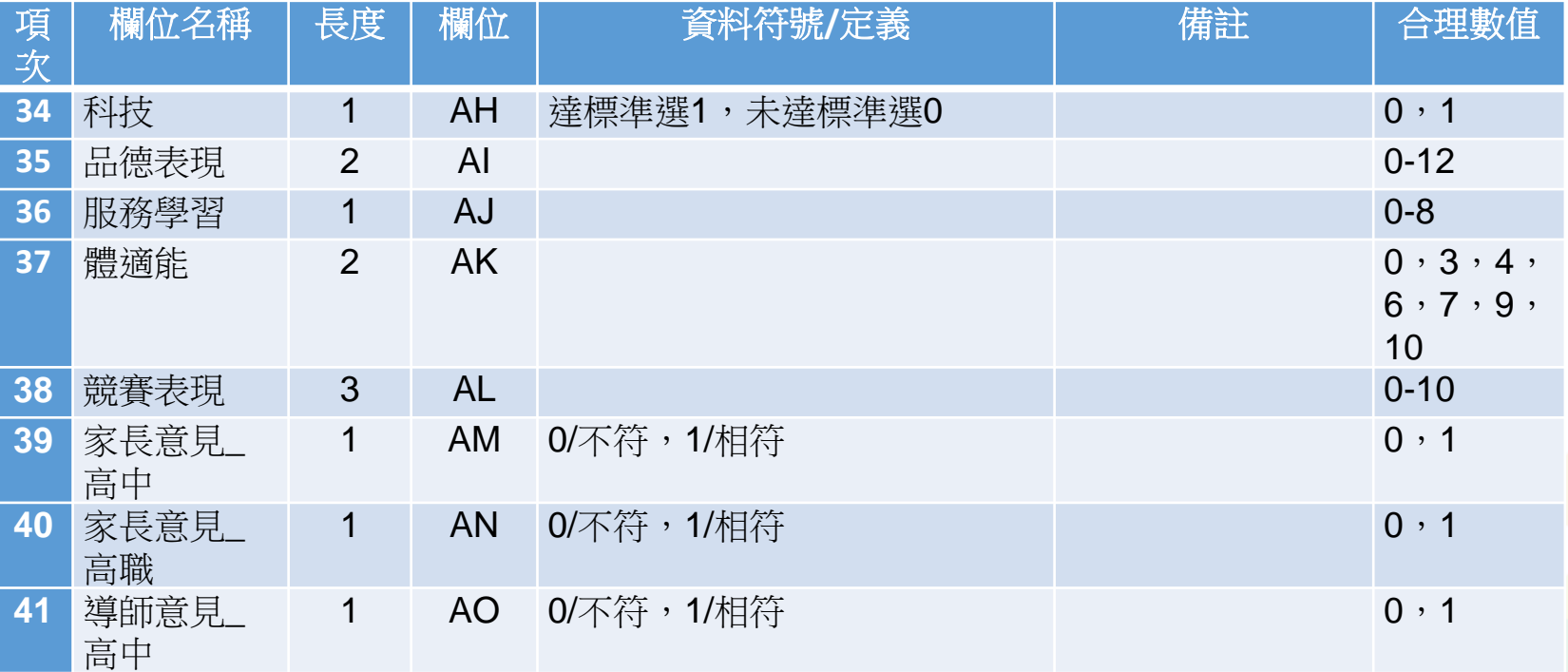

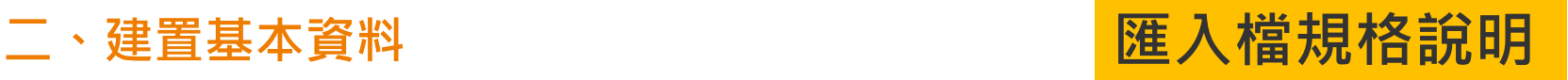

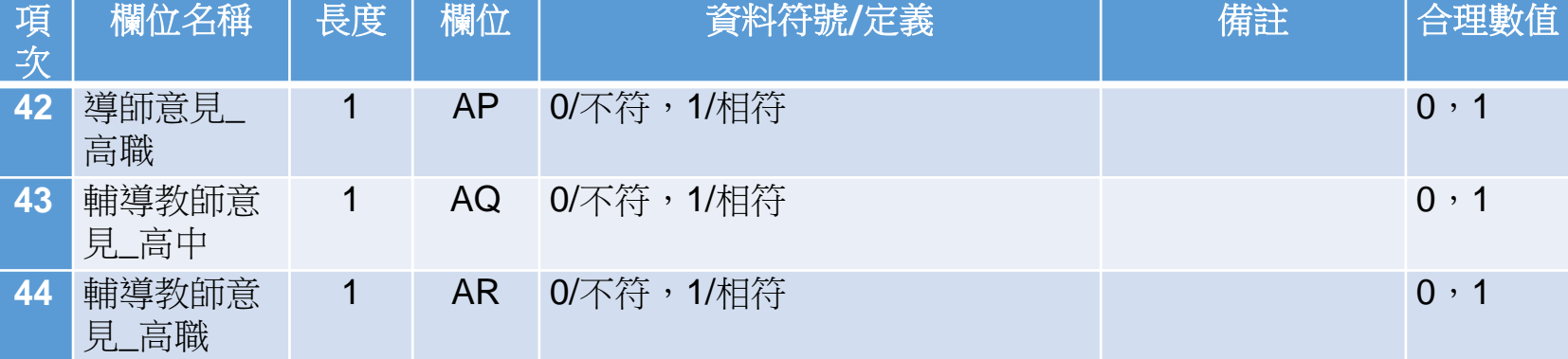

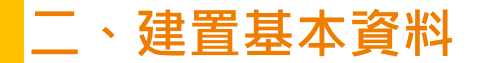

# **資料上傳常見錯誤訊息回饋**

當欄位輸入錯誤:

#### 系統會告訴您學號○○○同學的哪一項欄位值有錯誤,請國中依 範本檔規定格式進行修正。

範例:

學號: 0001 班級:01 座號:01 身分證統一編號 異常(12345678910),身分證統一編號 長度超過10碼

學號: 0002 班級:01 座號:02 郵遞區號 異常(001), 郵遞區號(3號制)不在名單內

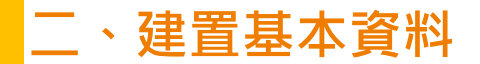

## 相關作業/學生資料查詢與編修 學生基本資料-單筆新增

- ◉ 點選「**新增**」按鈕
- ◉ 新增完成,點選「**儲存**」,確認儲存成功

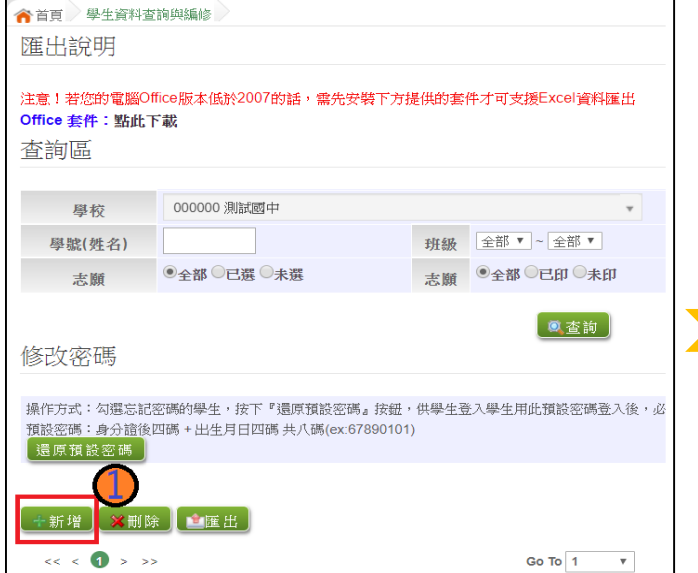

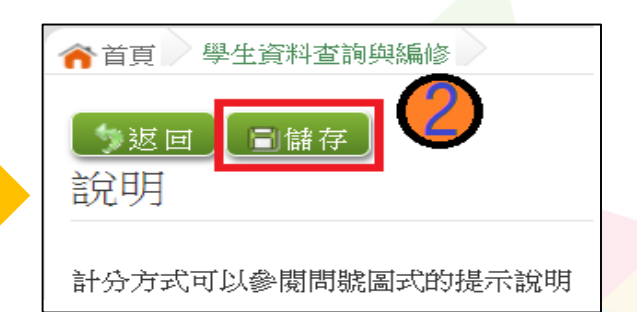

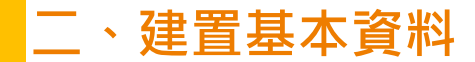

## 學生基本資料-單筆新增

**\*\*提醒\*\***

#### **◎ 免試報名身分別**如果選擇「身障生」, 免試身心障礙別請記得其障礙別

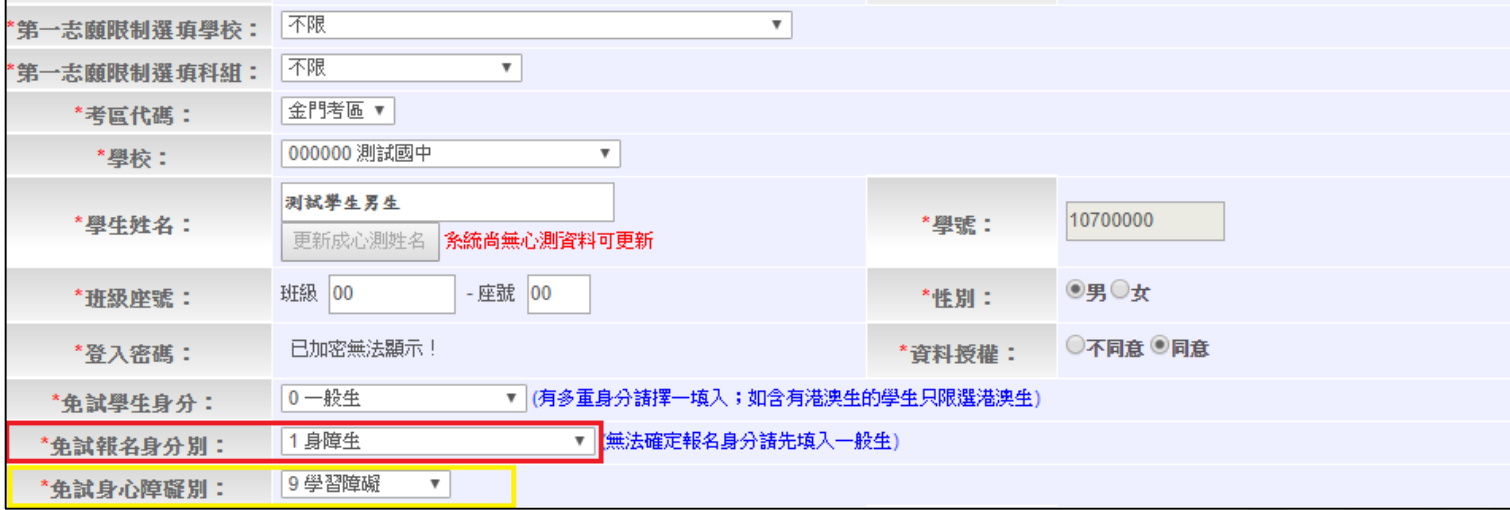

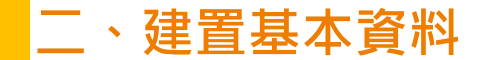

# **\*\*提醒\*\***

#### **◎** 相關作業/學生資料查詢與編修有匯出鈕,此功能可做為學生資料『<mark>備份</mark>』使用。

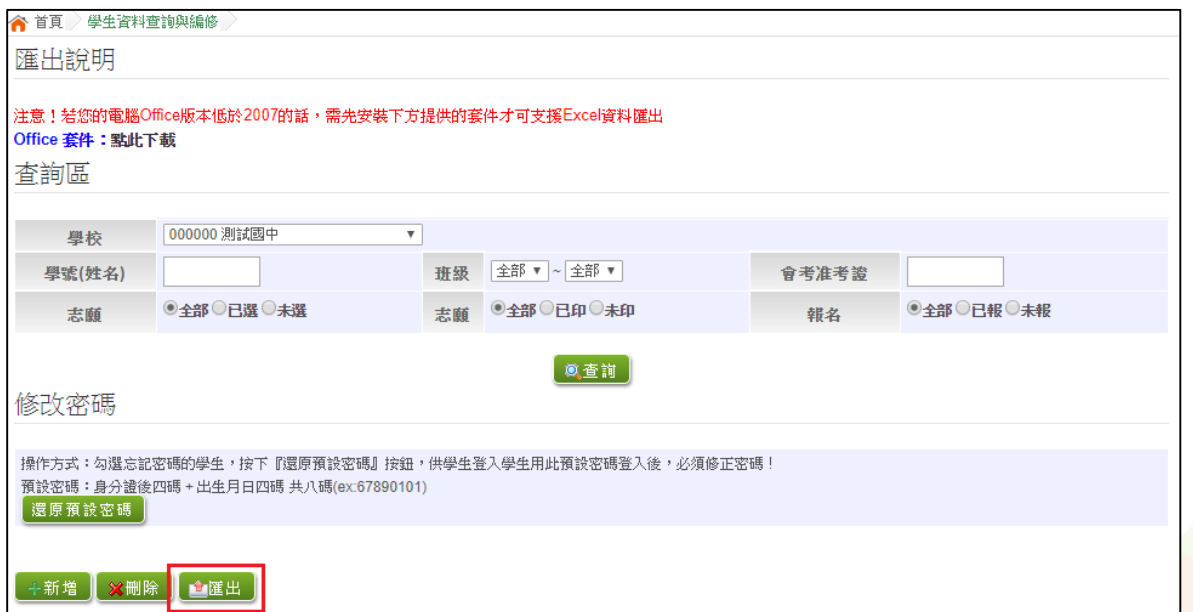

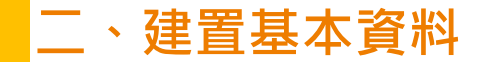

# **補充說明**

- ●第二次試模擬選填志願之前,輸入學生資料若遇到難字無 法顯示,請一律使用**『半型?』**代替(空白、全型?、其他符 號…皆無法匯入)
- ◉在主辦單位開放編輯基本資料期間內,建議可列印**「A02 學生基本資料暨比序項目積分資確認單」(相關作業/學生 免試報名確認與表件列印)** 與學生確認資料是否正確。

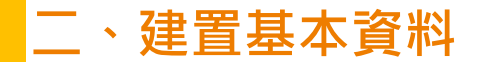

# 輔導老師帳號

## 輔導老師能協助什麼?

- ◉ 還原學生預設密碼
- ◉ 清空帳號錯誤次數
- ◉ 查詢學生志願選填狀況
- 學生未填志願狀況說明

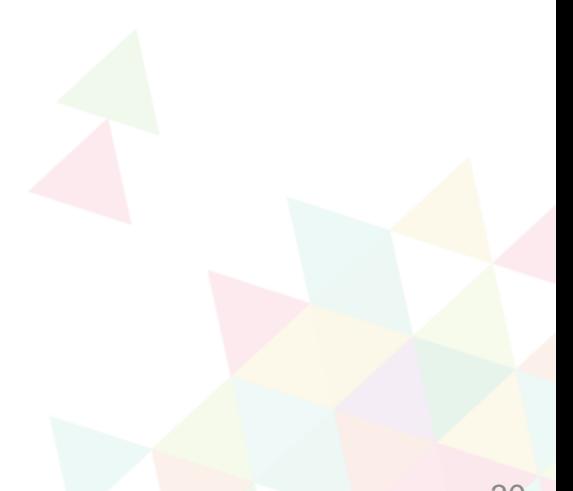

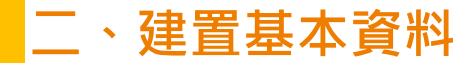

## 輔導老師帳號資料-整批匯入

相關作業/輔導老師資料設定

- **◉下載「範本檔」**, 依範本檔建置輔導老師(班導師)帳 號資料
- ◉ 選擇檔案
- ◉ 匯入

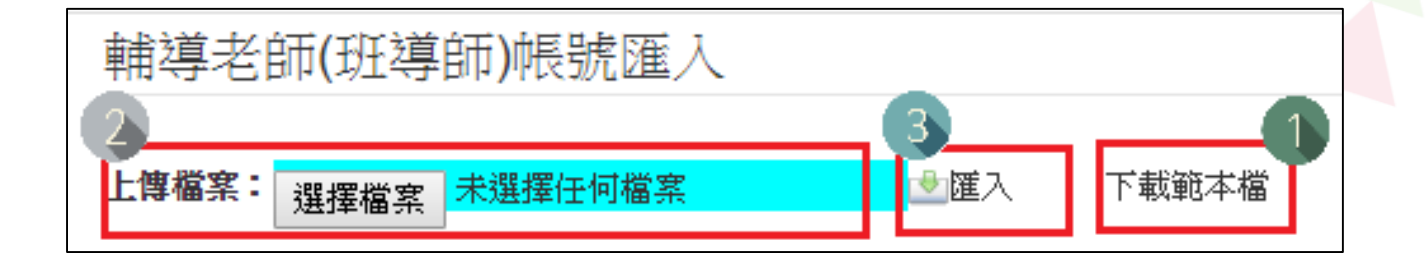

#### **二、建置基本資料**

# 輔導老師帳號資料-整批匯入

- ◉ 匯入帳號:1人1組「不可重覆」。
- ◉ 帳號名稱:可輸入「教師姓名」。(不可留白)
- ◉ 密碼:由國中承辦人員自行設定。
- 輔導班級代碼:多班級設定,請以「英文半形逗號」 隔開。 範例:01,02,03
- ◉ 輔導老師忘記密碼:請國中端承辦人員協助查詢。

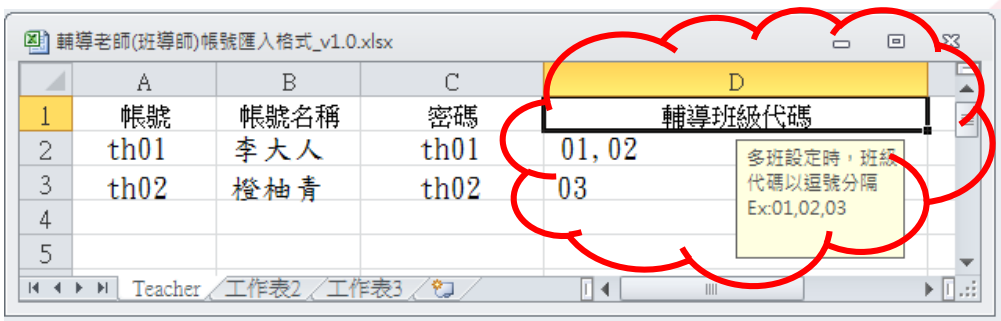

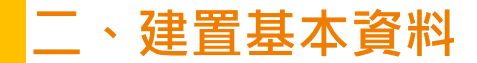

輔導老師帳號資料-單筆新增

相關作業/輔導老師資料設定

◉ 點選「**新增**」按鈕 ◉ 輸入帳號、密碼、教師姓名,**勾選該名教師可瀏覽班級 ◎**點選「儲存」,確認儲存成功

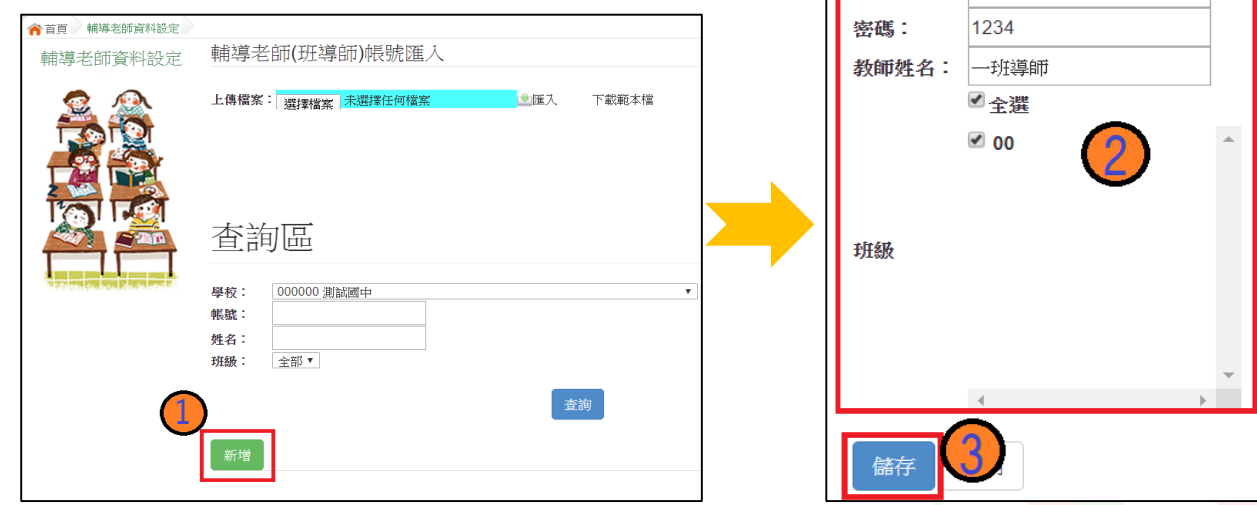

T<sub>1001</sub>

雌腱:

**三、還原「學生」預設密碼**

相關作業/學生資料查詢與編修

- ◉ **查詢忘記密碼學生**:於**查詢區** 輸入學生之學號或姓名,點選 【**查詢**】按鈕。
- 勾選忘記密碼學生。
- ◉ 按下【還原預設密碼】按鈕。
- ◉ 確認學生密碼還原成功。

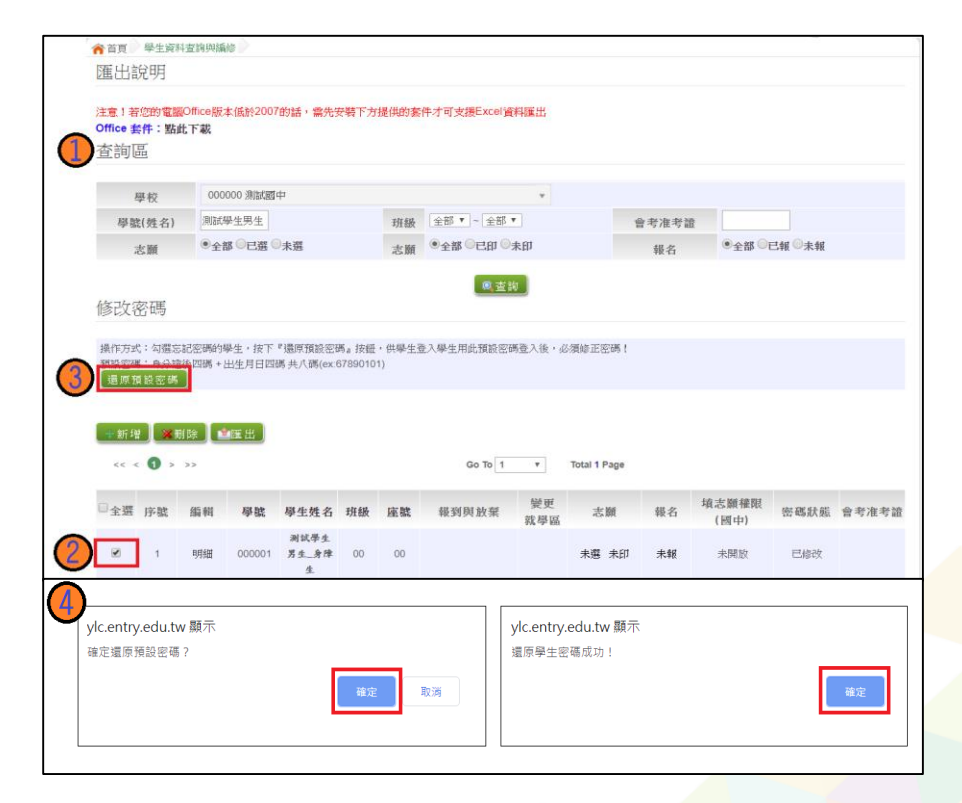

#### **四、清空「學生」密碼錯誤次數**

相關作業/帳號錯誤次數查詢

#### 於查詢區**【權限】**下拉選擇對象身分

- 點選**【查詢】**按鈕。
- **勾選**需清空次數的學生。
- 點選【**清空錯誤次數**】按鈕。
- 確認錯誤次數已無資料。

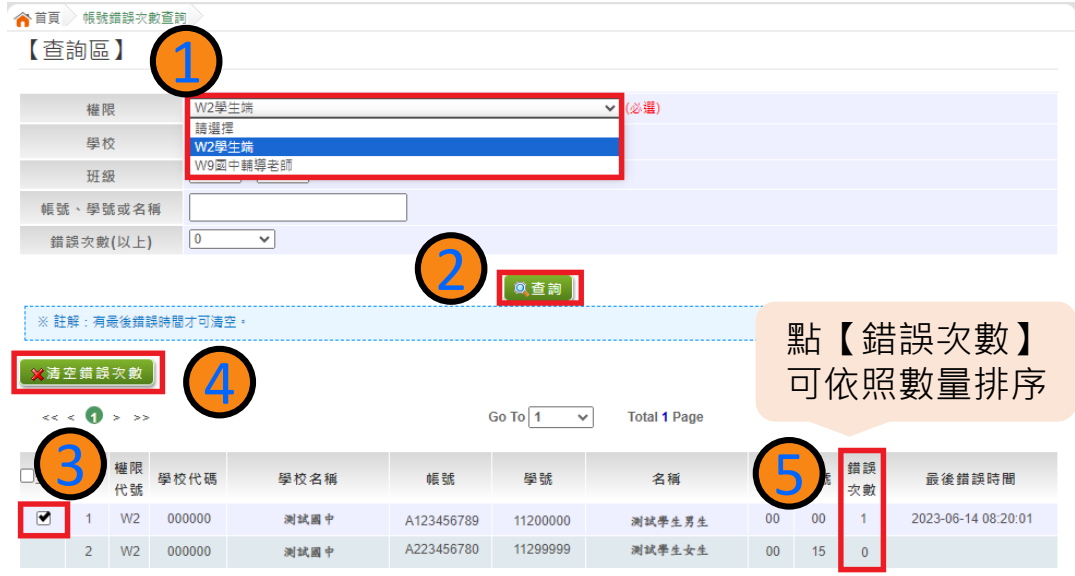

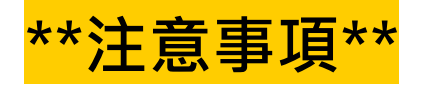

# **※使用【清空錯誤次數】功能,不會還原密碼。 ※使用【還原預設密碼】功能,會一併清空錯誤次數。**

#### **五、學生資料異常檢核**

#### 5-1 篩選檢核功能

相關作業/學生資料異常檢核

◉ 提供篩選讓老師做資料異常檢核。

※可全選、只選重要(原因前方列示重要)、只選不重要(前方無列示)

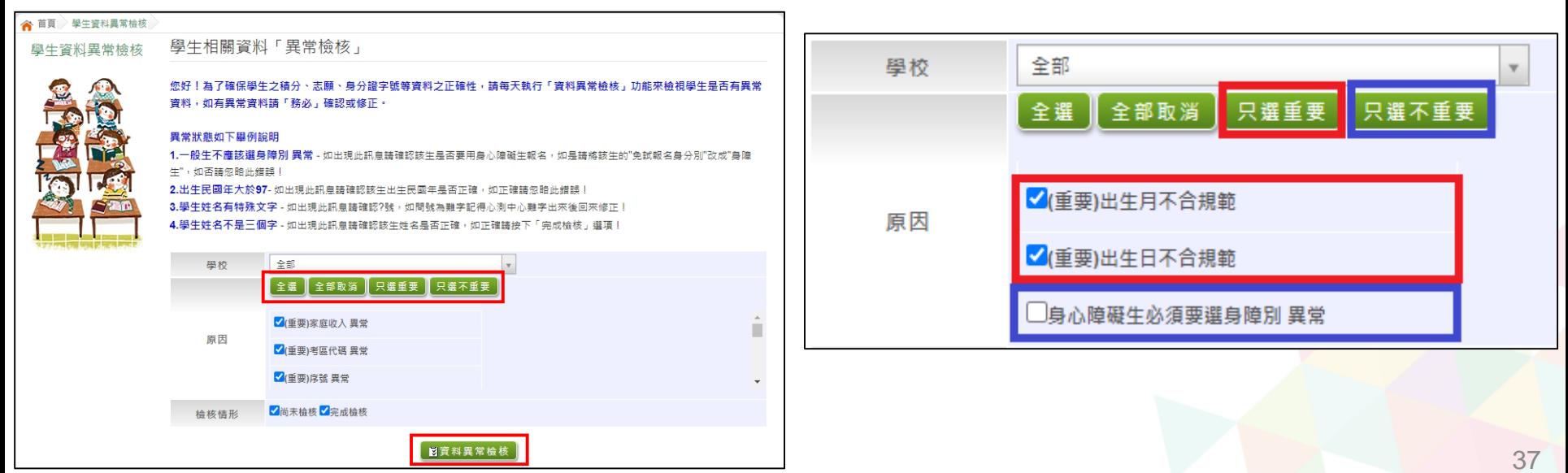

**五、學生資料異常檢核**

5 - 2 異常修正操作

- 相關作業 /學生資料異常檢核
- 1. 如要修改,按**編輯** 進
	- 到學生資料明細修改 。
- 2. 如異常原因為**可忽略**
	- 的,請勾選學生 。
- **3. 檢核選項**下拉選單選
	- **完成檢核**,再按送出 。

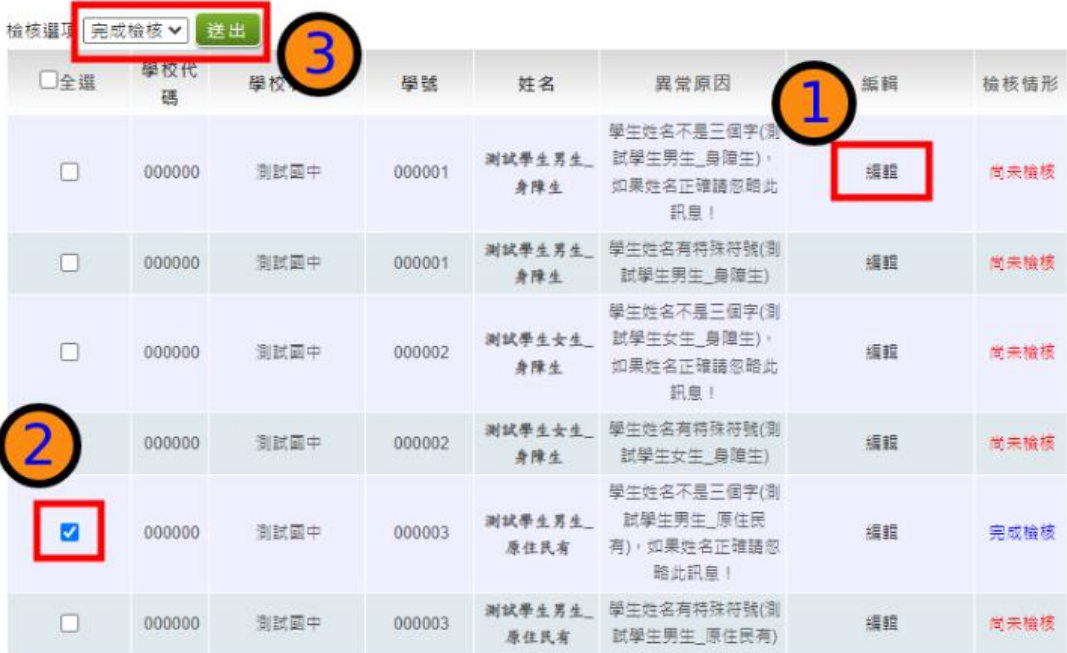

#### **五、學生資料異常檢核**

#### 5-3 常見異常原因

相關作業/學生資料異常檢核

◉ 身分證重複:該名學生可能為轉學生,但原國中尚未把轉出的 學生資料刪除,故造成重複。

● 名字字數:該名學生名字為2字,系統會判定為異常,若實際上 為2字,可忽略不處理

#### 6-1 學生選填情況查詢

#### 相關作業/「免試」 學生志願設定與查詢

- ① 於杳詢區點選想要杳詢的 狀態 。
- ② 點選【查詢】按鈕,則學 生志願選填狀態將會顯示 於頁面下方。
- 志願欄位可確認學生是否 選填志願以及報名表是否 列印
- ④ 最後修改志願時間欄位可 確認學生最後選填的時間 いっきょう しょうしょう しゅうしょく しゅうしょく しょうしょう

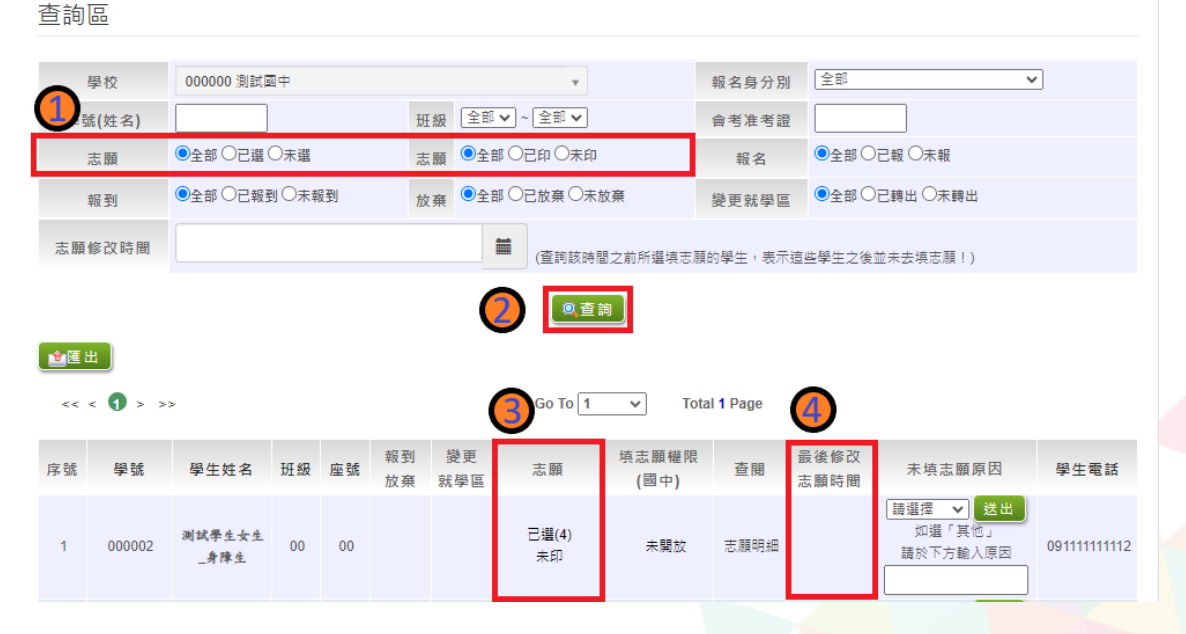

6-2 學生選填志願明細查詢

相關作業/「免試」 學生志願設定與查詢

- 於查詢區輸入要查詢學 生之學號或姓名。
- ② 點選【查詢】按鈕,則 該名學生資料將會顯示 於頁面下方。
- 於查閱欄位點選【志願 明細】。

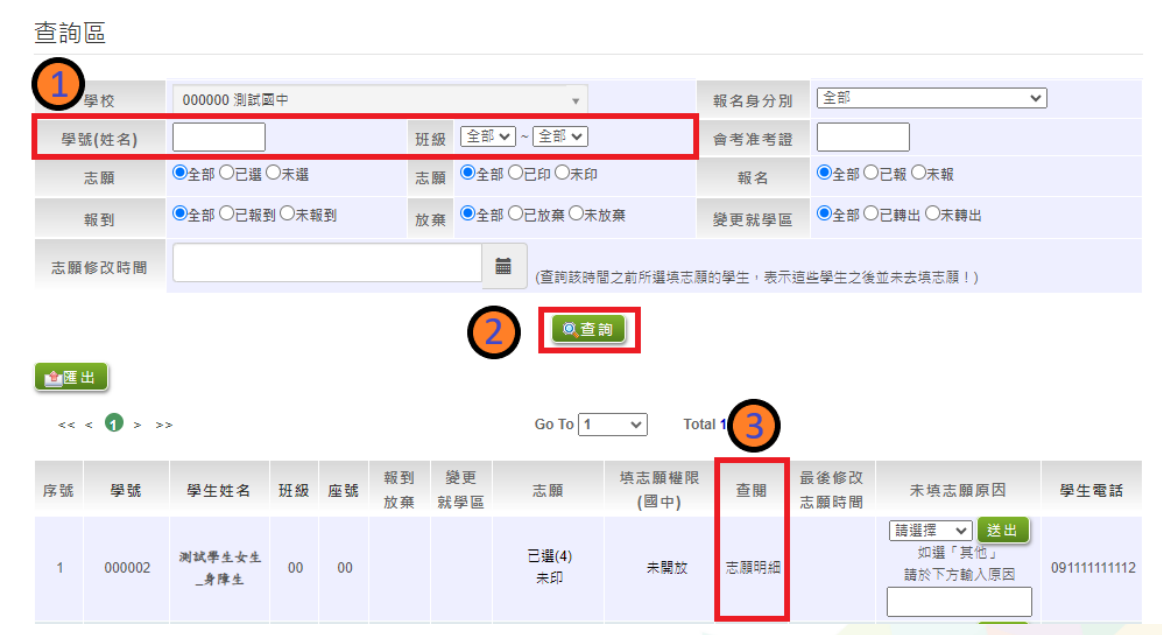

#### 6-2 學生選填志願明細查詢

#### 即可瀏覽該名學生之志願明細資料。

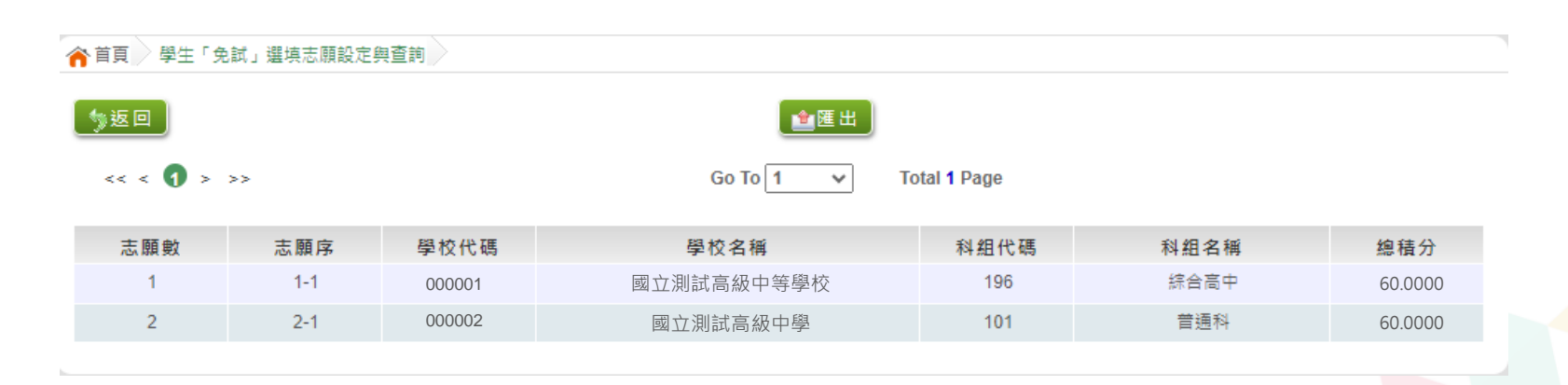

#### 6-3 學生未填志願原因設定

#### 相關作業/「免試」\_學生志願設定與查詢

◉ 於未填志願原因欄位的下拉選單選擇未填志願原因,再點選【送出】按鈕。 ◉ 未填志願原因選擇【其他】,需要填寫原因再點選【送出】按鈕。

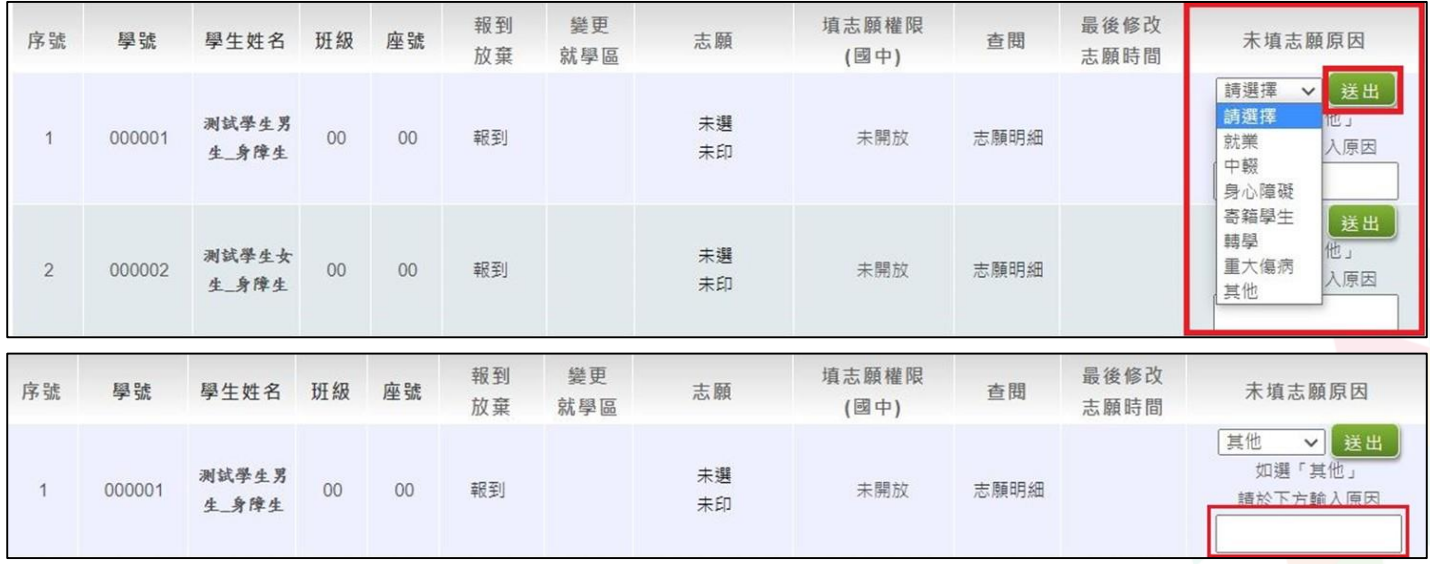

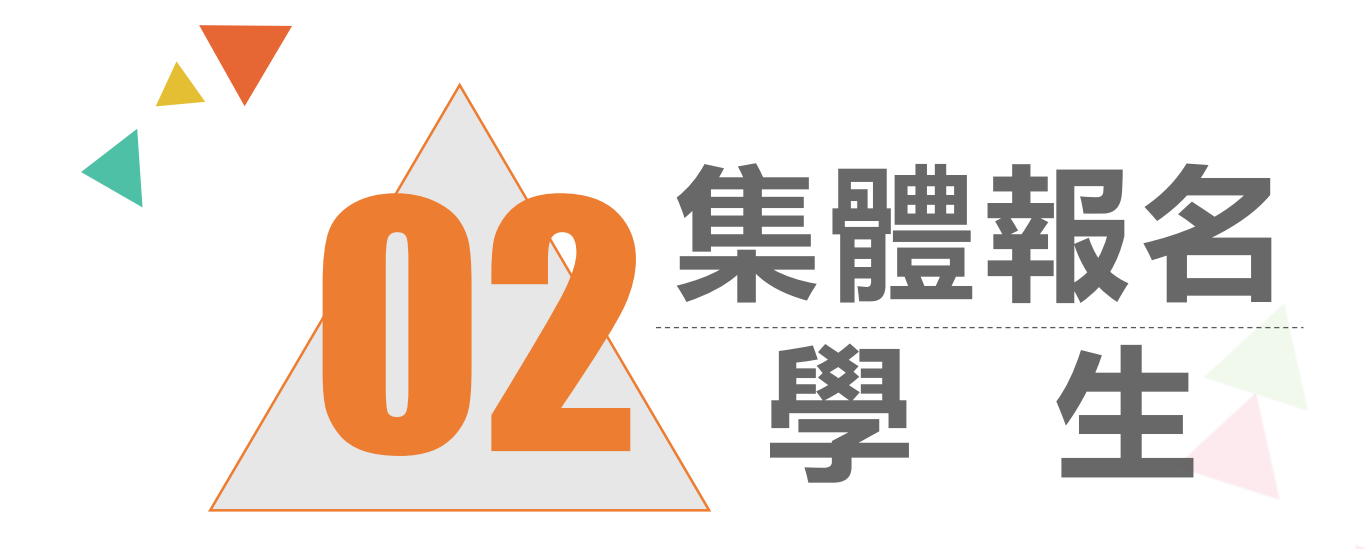

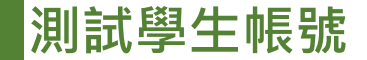

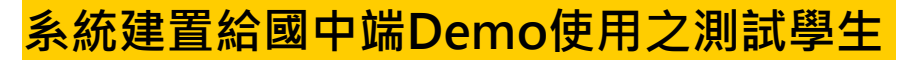

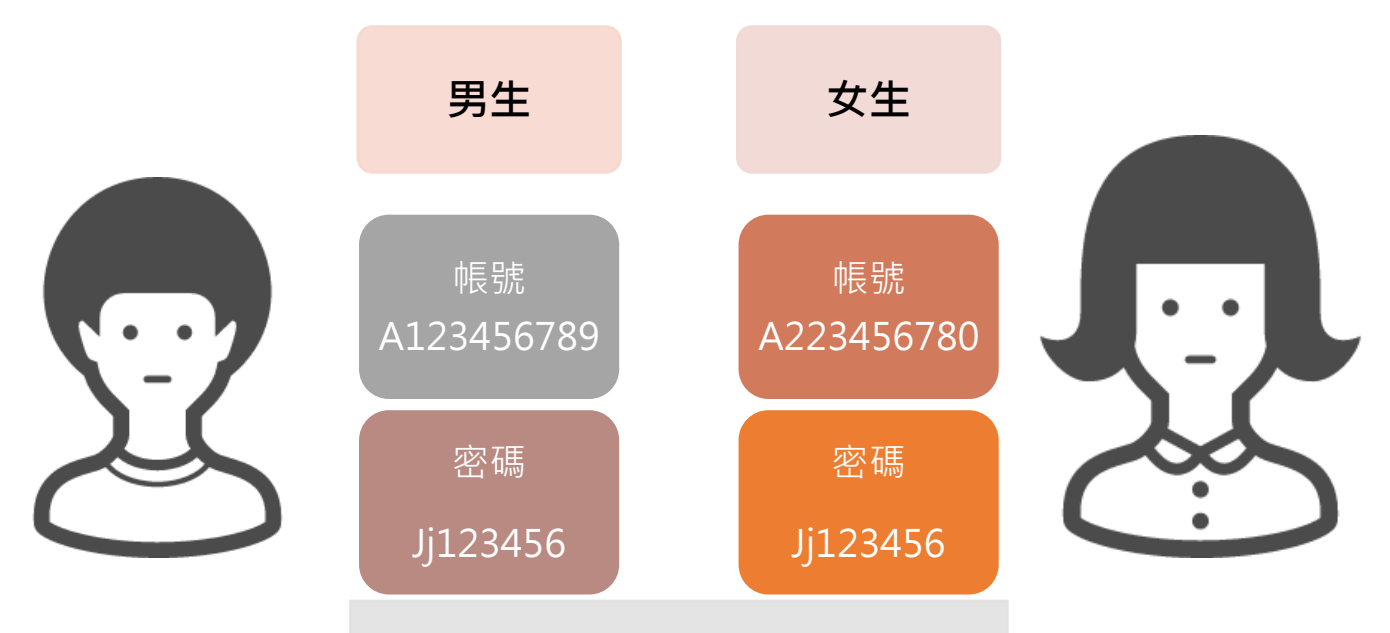

#### **請不要修改測試學生的資料及密碼, 也請不要再另外建置其他測試帳號喔!** 45

**貼心提醒**

- **◎**模擬選填志願期間,首次登入志願選填頁面,務必先完成適性輔導問 **卷填報,才可選填志願**。
- ◉建議選填過程中,每隔一段時間**按下「儲存志願」按鈕**,以避免停電 等情況導致所選志願遺失。
- ◉選填完畢,務必**按下「儲存志願」按鈕**,並至「查詢我的志願資料」 頁面確認您選擇的志願及排序。
- ◉志願選填開放期間尚未列印報名表前,可無限次修改志願及變更順序。
- ◉**安全性考量,選填志願期間若要離開位置務必先登出**。

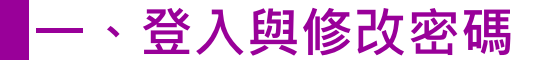

# 依使用者不同,選擇您要執行的身分

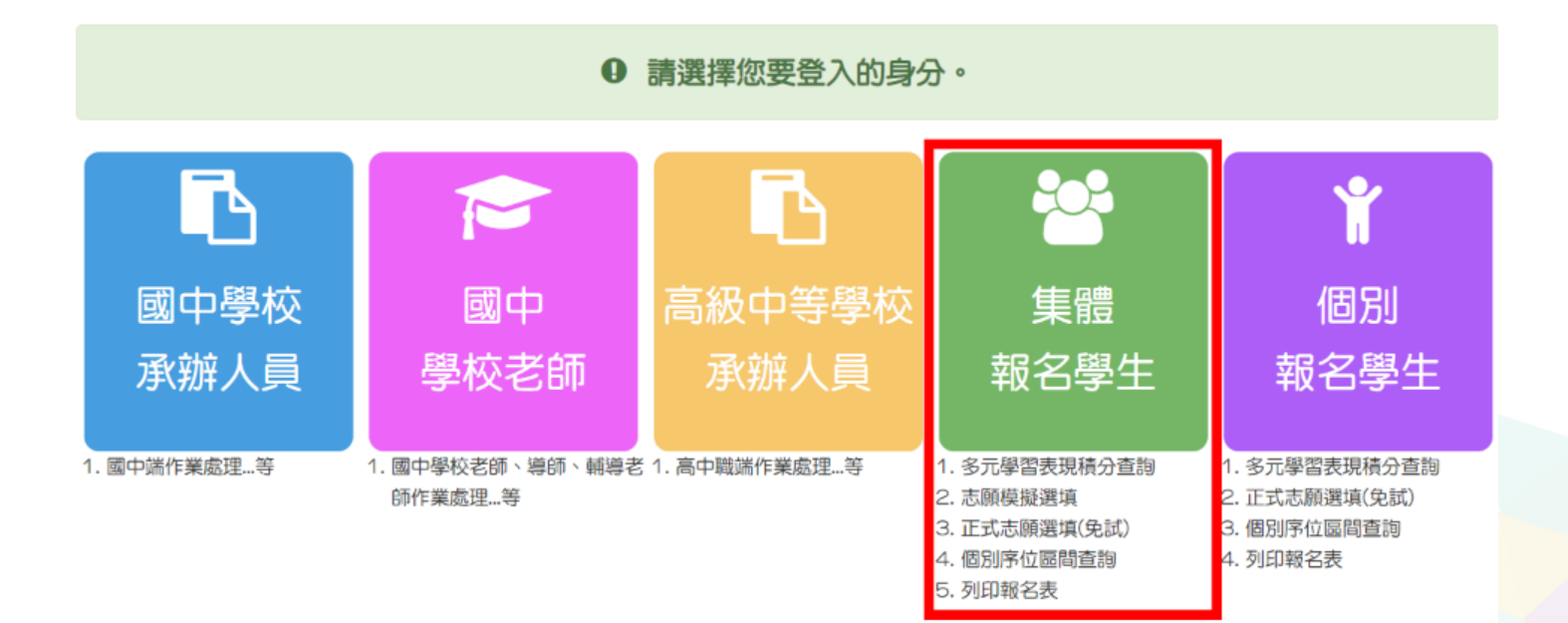

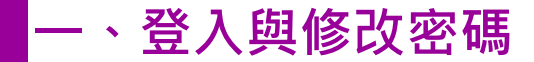

# 依系統畫面指示,輸入登入資訊

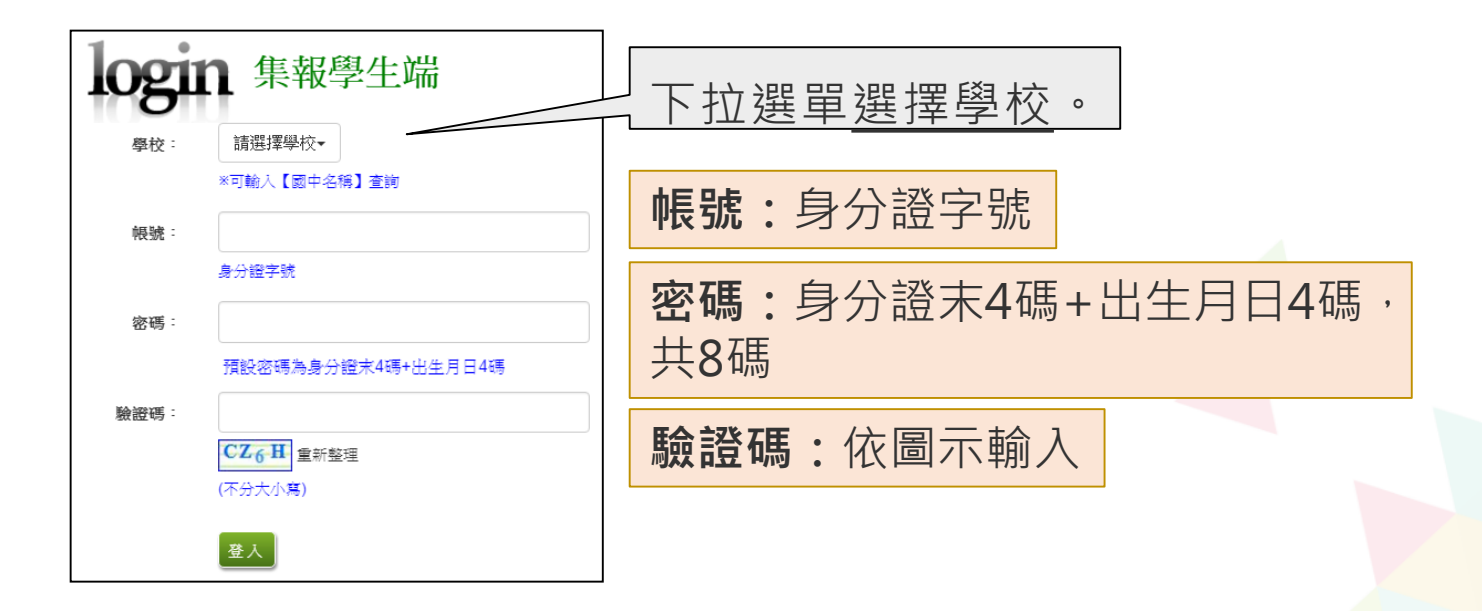

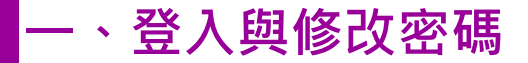

修改登入密碼,確定儲存後,系統會自動登出, 請以新密碼再次登入系統。

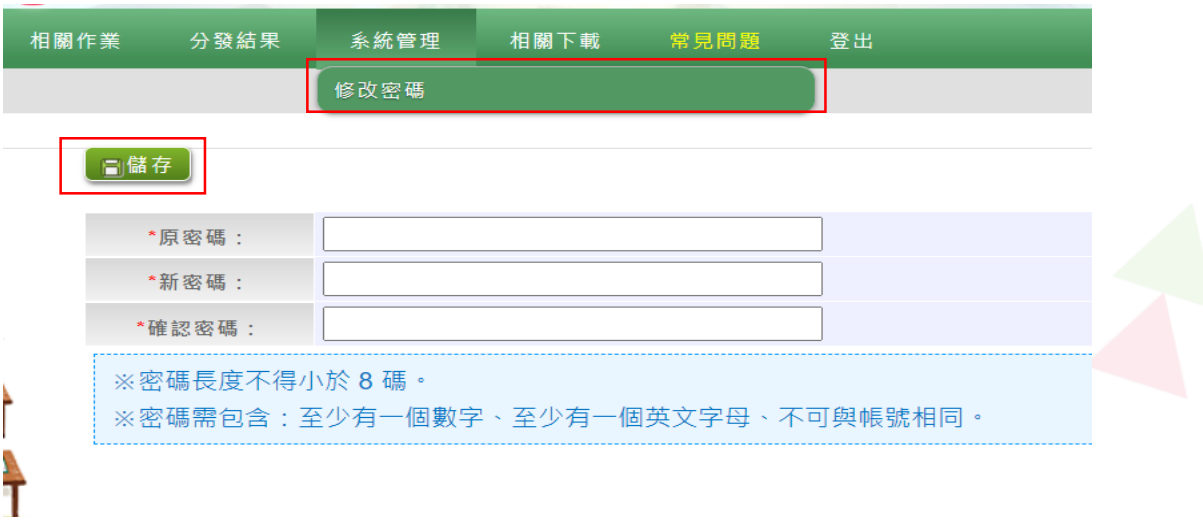

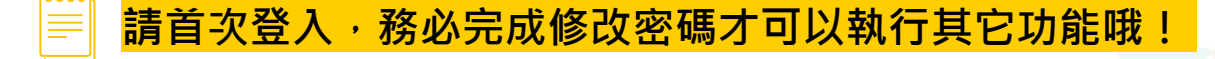

## **二、資訊安全宣告**

#### 資訊安全宣告 ◉**請先瀏覽資訊安全宣告內容** 非常歡迎您光臨「ooo學年度 oo 瘟高级中等學校免試入學報名及志願分發系統平台」(以下簡稱本網站),為了讀您能夠安心的 使用本網站的各項服務與資訊,特此向您說明本網站的資訊安全政策如下 適用範圍 ◉**勾選 我已閱讀並接受上述內容** ● 以下的網站安全政策,適用於您在本網站瀏覽時,所涉及的個人資料蒐集、運用與保護,但不適用於本網站以外的相關連結網 站,也不遵用於非本網站所愛託或參與管理的人員。 ● 凡經由本網站連結之其它網站,均有其專屬之隱私權保護與資訊安全政策,概與本網站無關,本網站亦不負任何連帶責任。當 您在這些網站時,關於個人資料的保護,適用各該網站的隱私權政策。 ◉**點選「確認送出」按鈕** 倒人资料的复集與使用方式 ● 本網站會記錄一般瀏覽時的相關行徑,包括使用者上站的IP位址、使用時間、使用的瀏覽器、瀏覽及點選資料記錄等,此記錄 為內部應用,決不對外公布。 ● 本網站所收集的個人資料,會對其個人或全體資料作分析,以利提昇本網站的服務品質與學術研究,。 ● 本網站不主軸寄送任何電子郵件。装您收到偽造本網站寄送的廣告或垃圾郵件,請諫解此部分並非本網站所能控制範圍,也無 法負擔任何責任。 Mah Hetel 2, 40 Me Pa Att Str. ☑ 我已閲讀並接受上述內容 淹認送出

#### **三、適性輔導問卷調查**

#### 適性輔導問卷

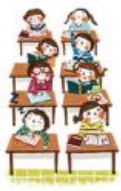

#### 第一次志願選填問卷

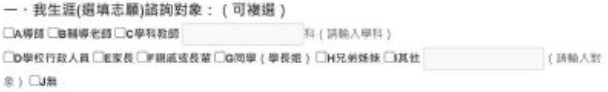

二、我生涯 ( 摄填志願 ) 考量的因素: ( 請以英文字母大寫代碼 · 依優先順序複選至少 3 個選 项)

所堪綱序:尚未選擇

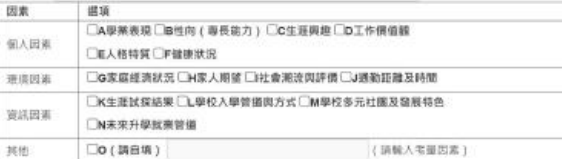

三、我認為我生涯評估結果是: (單選)

○A學術類向○B技職傾向(講議填第四題)○C生涯未定向○D特殊專長傾向(單科型高中或特色班)○E中正預校

四、我的評估結果為技職傾向 · 適合我的職群為: (請複猶1-5個職群)

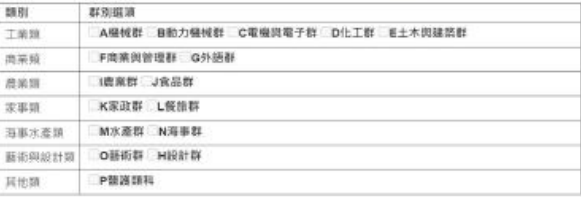

五、經過這次志願退填的過程,你(妳)還想要知道與了解的是(請依優先順序複選3個以上) 图据图序: 图末保障

口A各種升學管道的資訊

- □B高中職·五專各群科要學習的內涵
- □C高中庵·五事各群科的未来建語
- □D家裡附近高中間·五導是否為優質學校
- □自己的翼曲和性向
- 三千自己在单科能力的表现
- □G自己在超额比序的植分
- □H父母的想法或期待
- □老師(含導師)的想法或期待
- CU其他同學志離職場的情形

**CKM** 

六· 你 ( 妳 ) 會不會參加特色招生方式入學? ( 單選 ) CAR CB不會

七、如果會參加·你(妳)會參加:(單選·第六題選擇「B」者免填) ○A學術類 ○B專業群科類 ○C藝才類 ○D體育班 ○E科學班 ○F其他

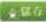

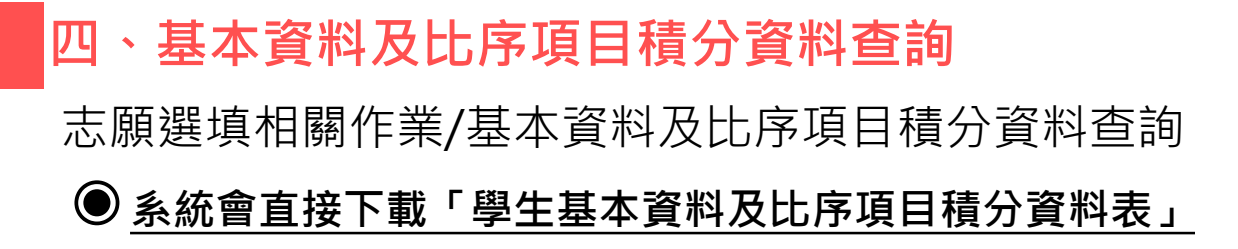

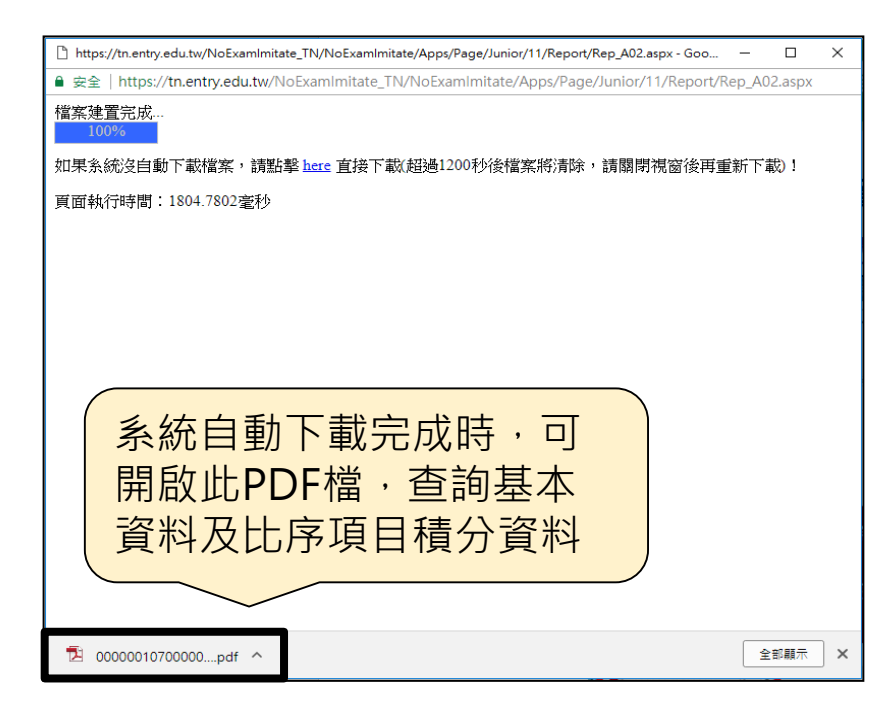

#### **五、免試志願選填功能**

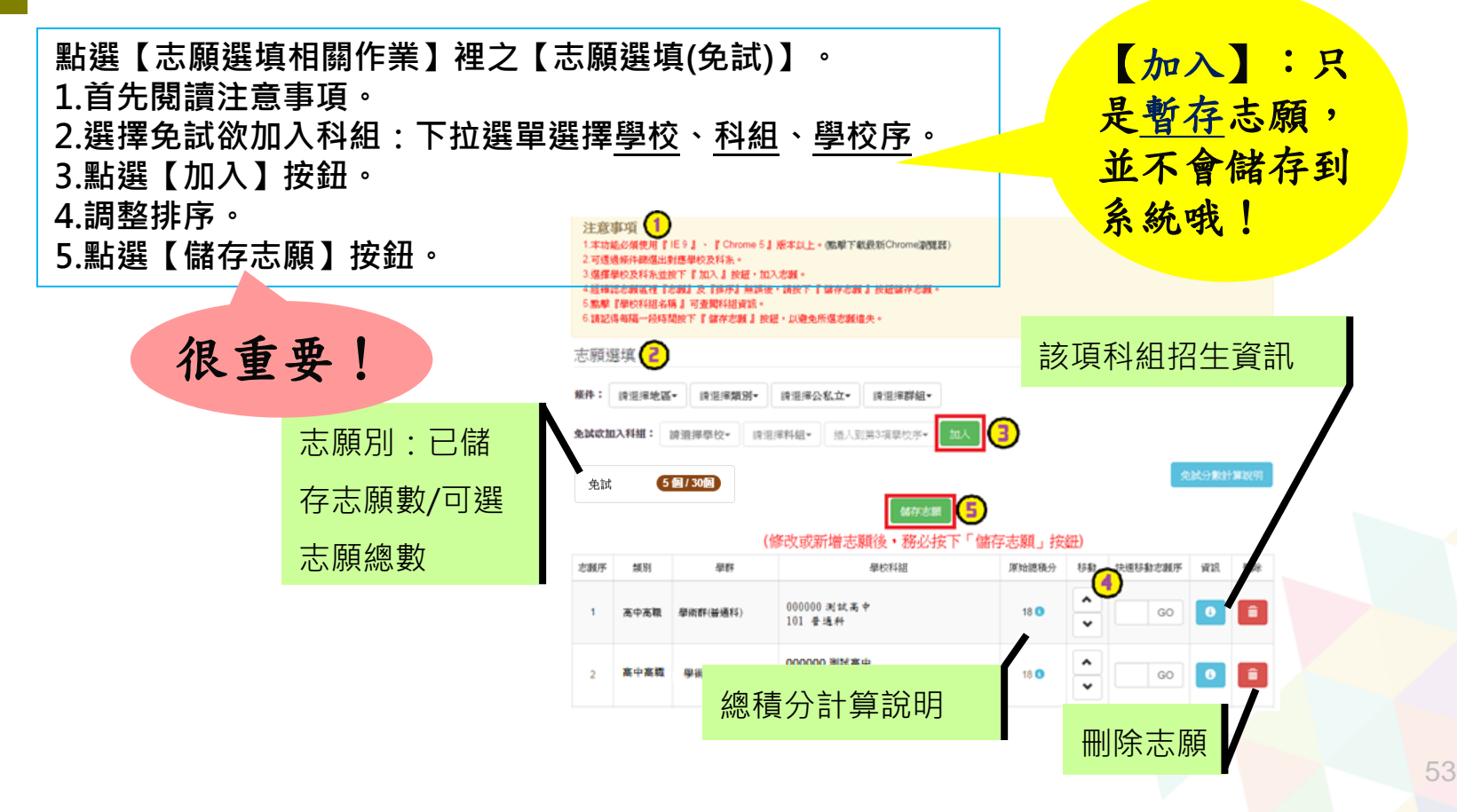

## **五、免試志願選填功能**

#### 排序功能說明

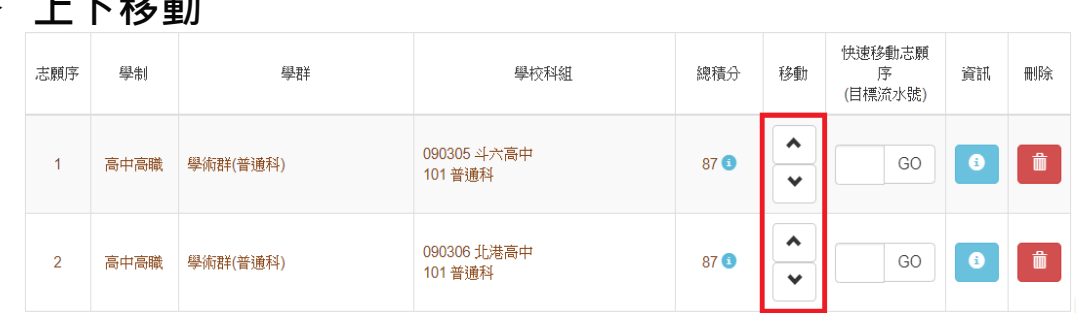

#### **快速移動志願序**

**上下移動**

#### 輸入目標分發編號,再按下Go按鈕。

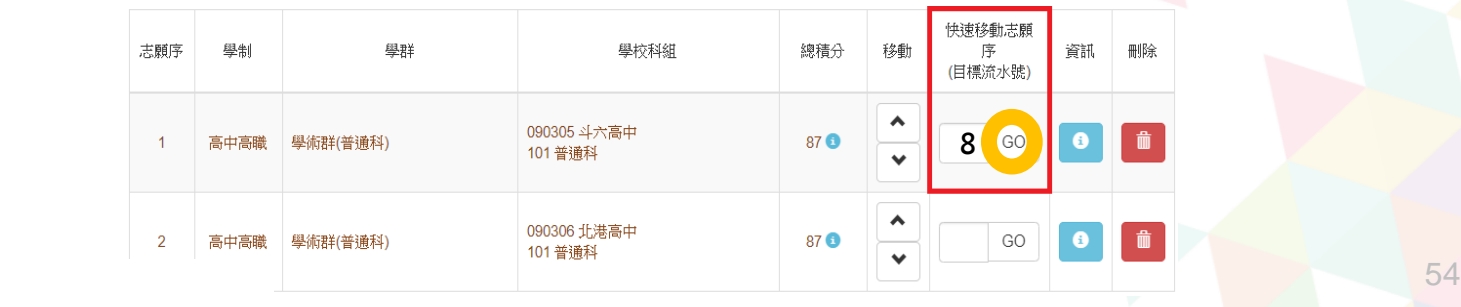

## **六、查詢我的免試志願資料**

志願選填相關作業/ 查詢我的志願資料

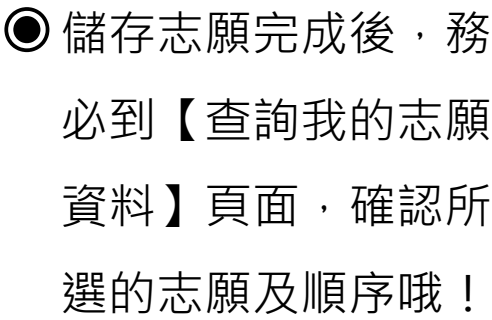

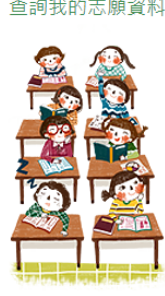

▲ 首頁 查詢我的志願資料

同學您好: 1.以下為系統所儲存之志願選填結果,請確認明細是否正確。 2.請至 志願選填相關作業→列印報名表(草稿), 列印「報名表(草稿)」確認。 3.選填期間,尚未列印「正式報名表」前,皆可修改志願。 備註:

注意事項

列印正式報名表後即鎖定志願選填權限,選填期間若想再次修改志願,請洽國中端註冊 組長。

#### 志願選填結果

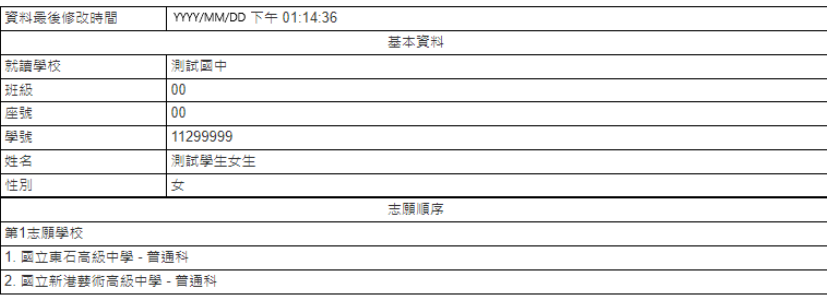

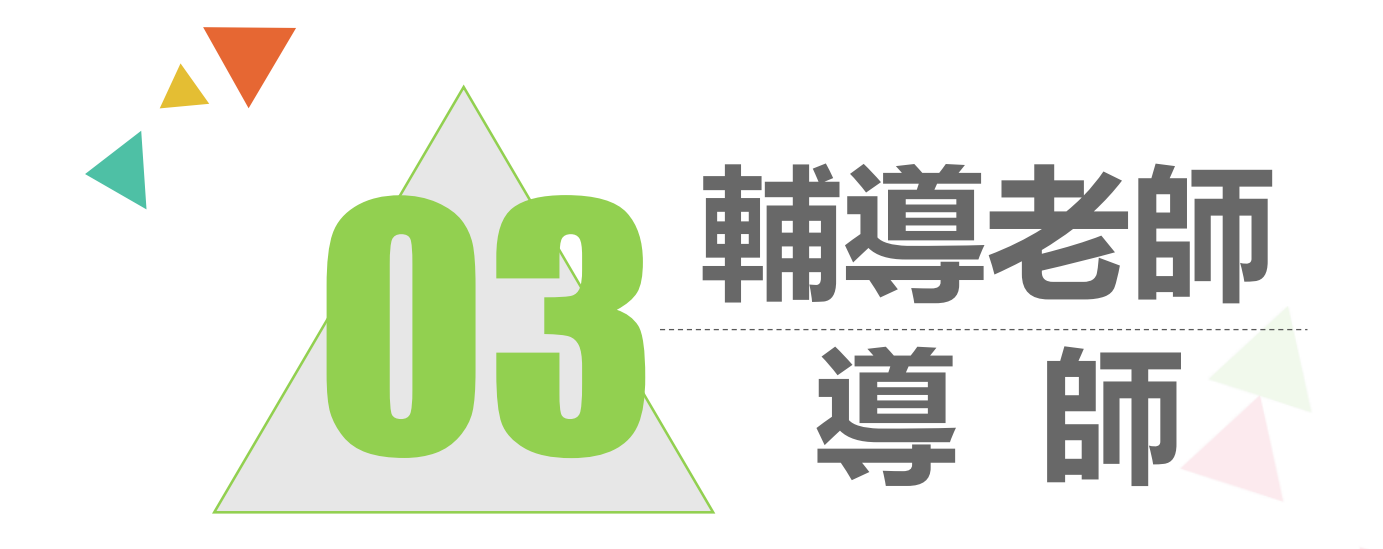

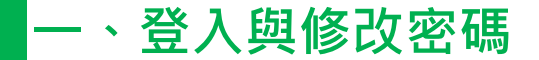

# 依使用者不同,選擇您要執行的身分

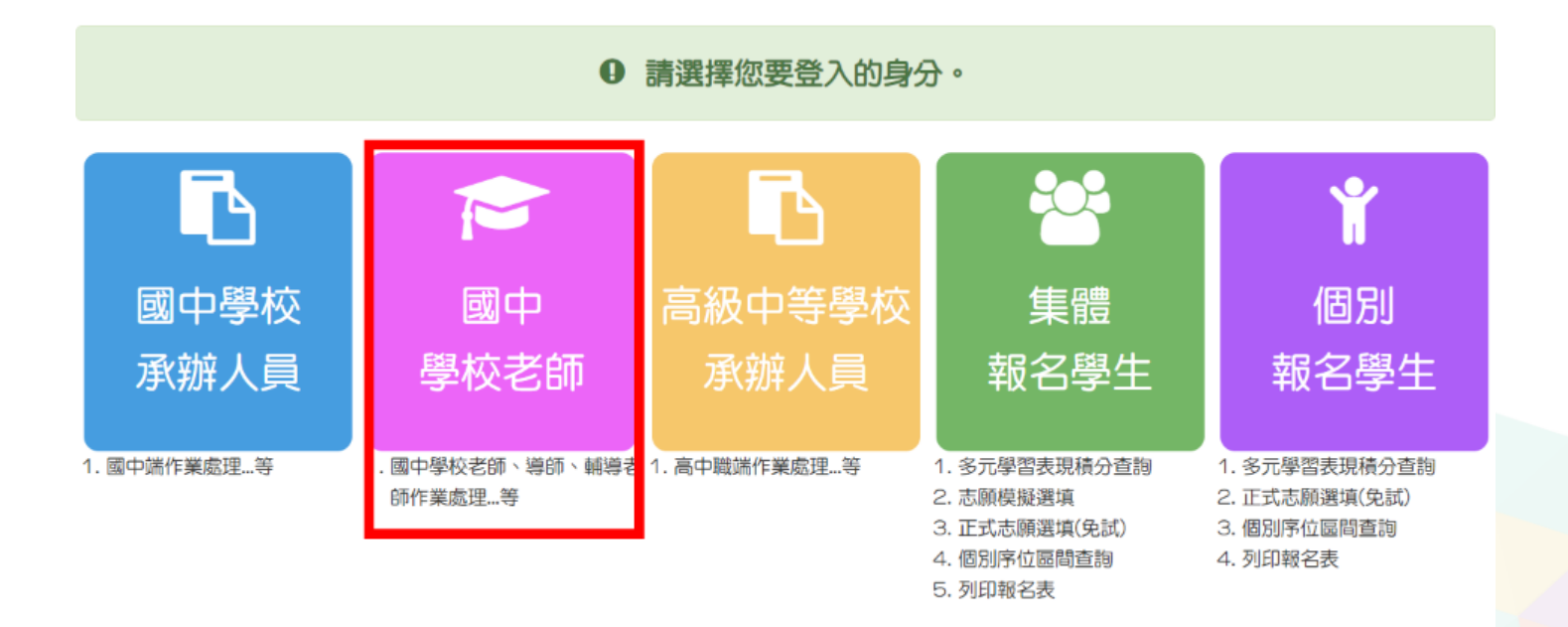

**一、登入與修改密碼**

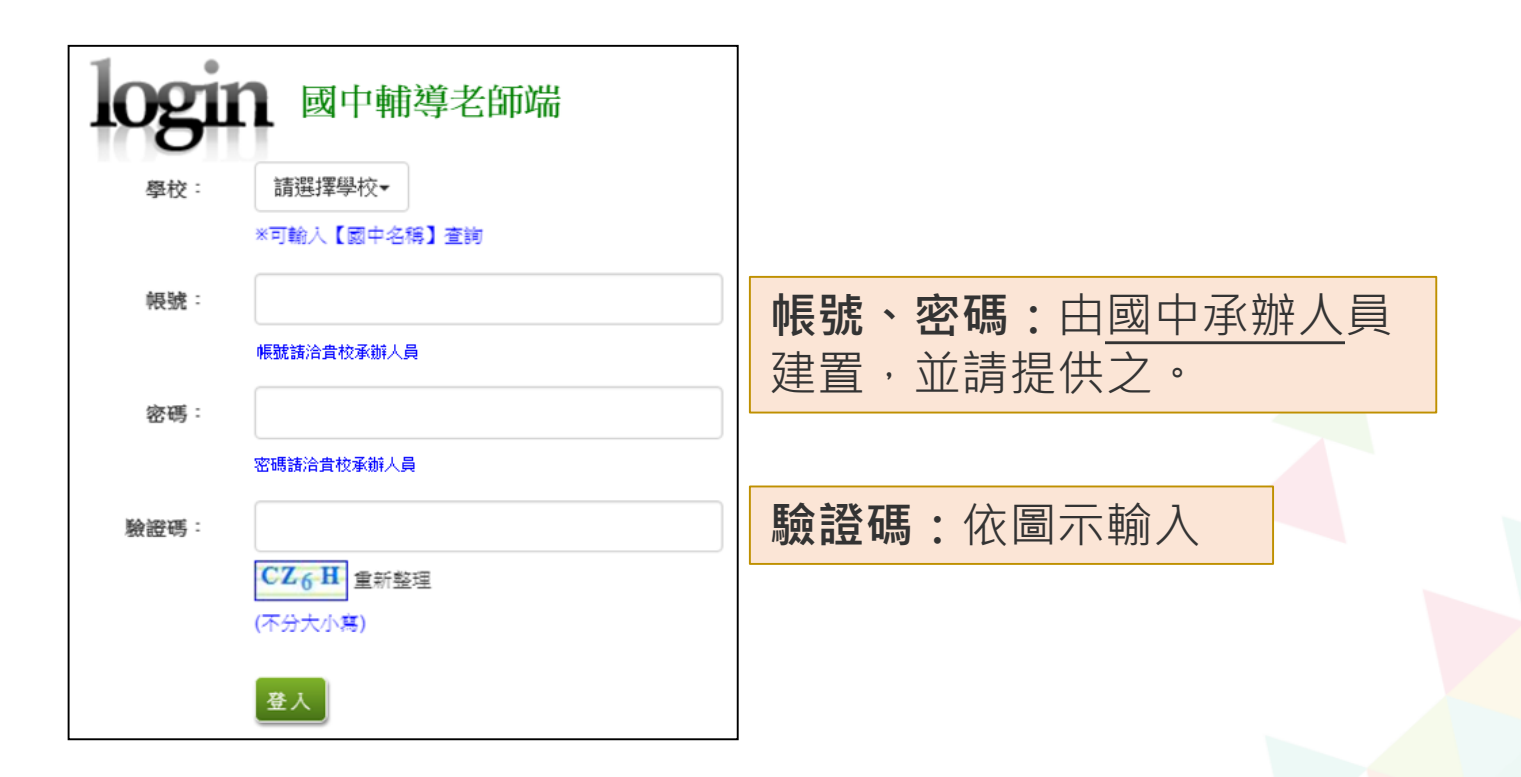

#### ● 還原學生預設密碼

#### ◉ 清空帳號錯誤次數

- ◉ 查詢學生志願選填狀況
- 學生未填志願狀況說明

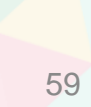

相關作業/學生資料查詢 2-1 還原學生預設密碼

**查詢忘記密碼學生:**於**查詢區**輸

入學生之學號或姓名,點選**【查詢】**

按鈕。

【**勾選】**忘記密碼學生。

按下**【還原預設密碼】**按鈕。

**確認**學生密碼還原成功。

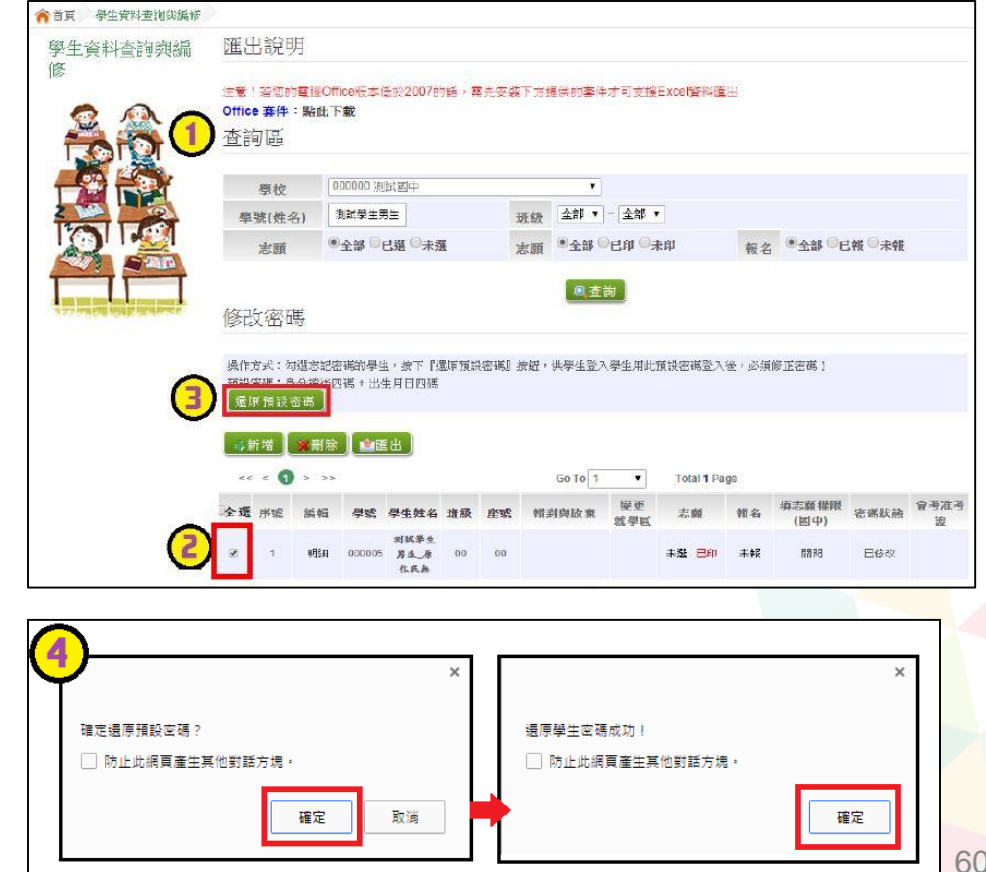

2-2 清空帳號錯誤次數

相關作業/帳號錯誤次數查詢

- 於查詢區**【權限】**下拉選擇對 象身分
- 點選**【查詢】**按鈕。
- **勾選**需清空次數的學生。
- 點選【**清空錯誤次數**】按鈕。
- 確認錯誤次數已無資料。

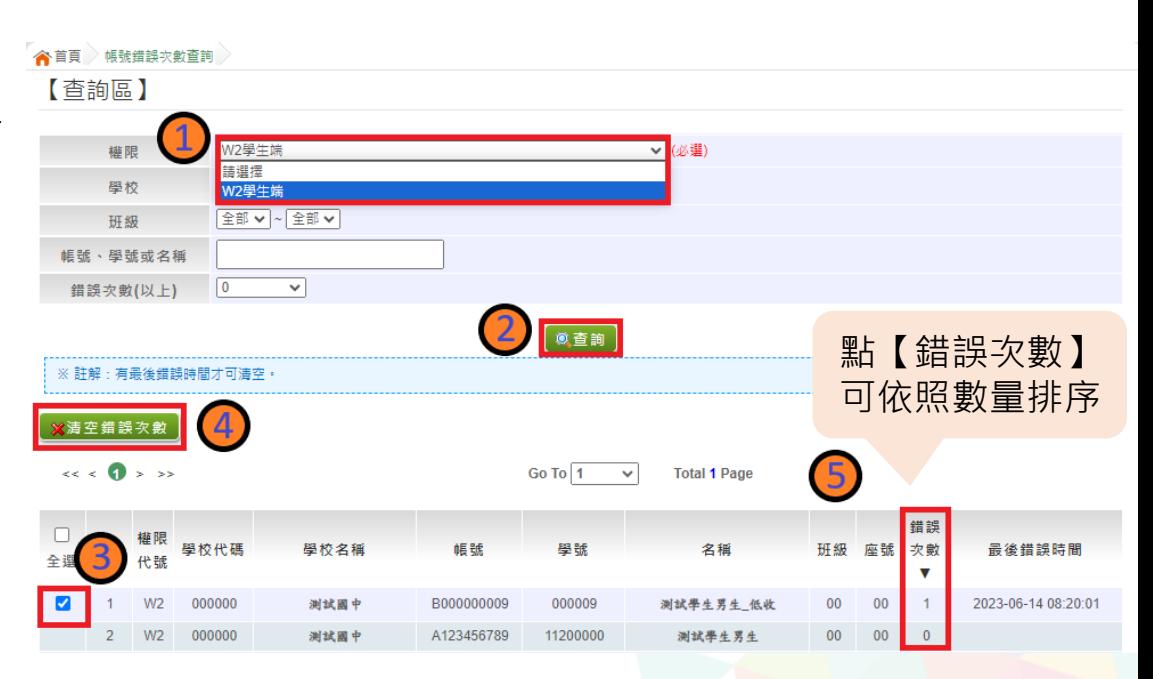

#### 2-3 查詢學生志願選填狀況

相關作業/「免試」\_學生志願設定與查詢

杳詢區

於**查詢區**篩選要查詢條件

(志願已選/未選 或 志願已

印/未印)

點選**【查詢】**按鈕

學生志願狀態

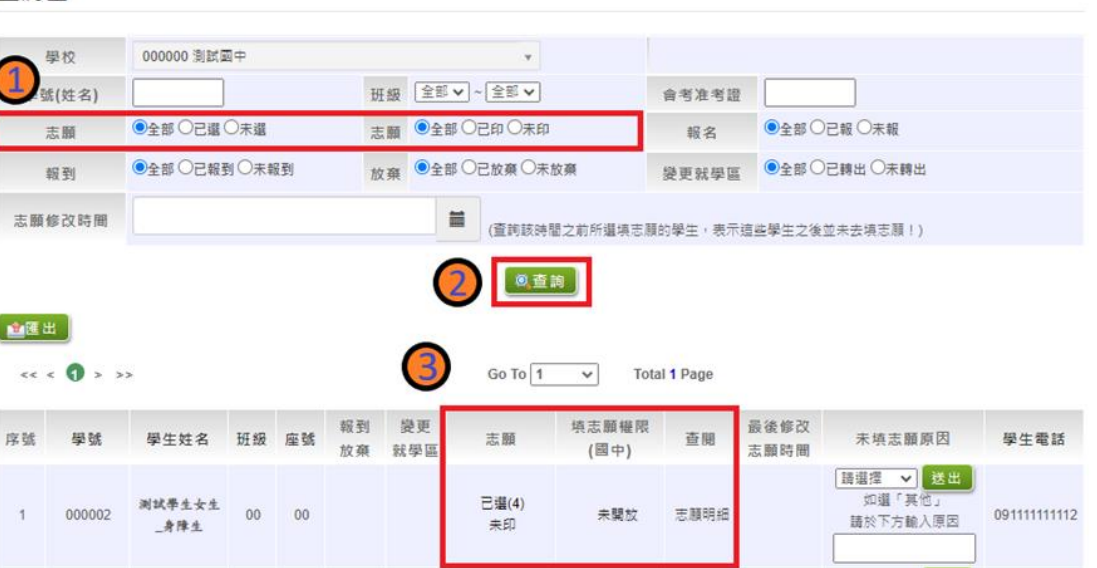

#### 2-4 學生未填志願狀況說明

相關作業/「免試」\_學生志願設定與查詢

● 於未填志願原因欄位的下拉選單選擇未填志願原因,再點選【送出】按鈕。 ◉ 未填志願原因選擇【其他】,需要填寫原因再點選【送出】按鈕。

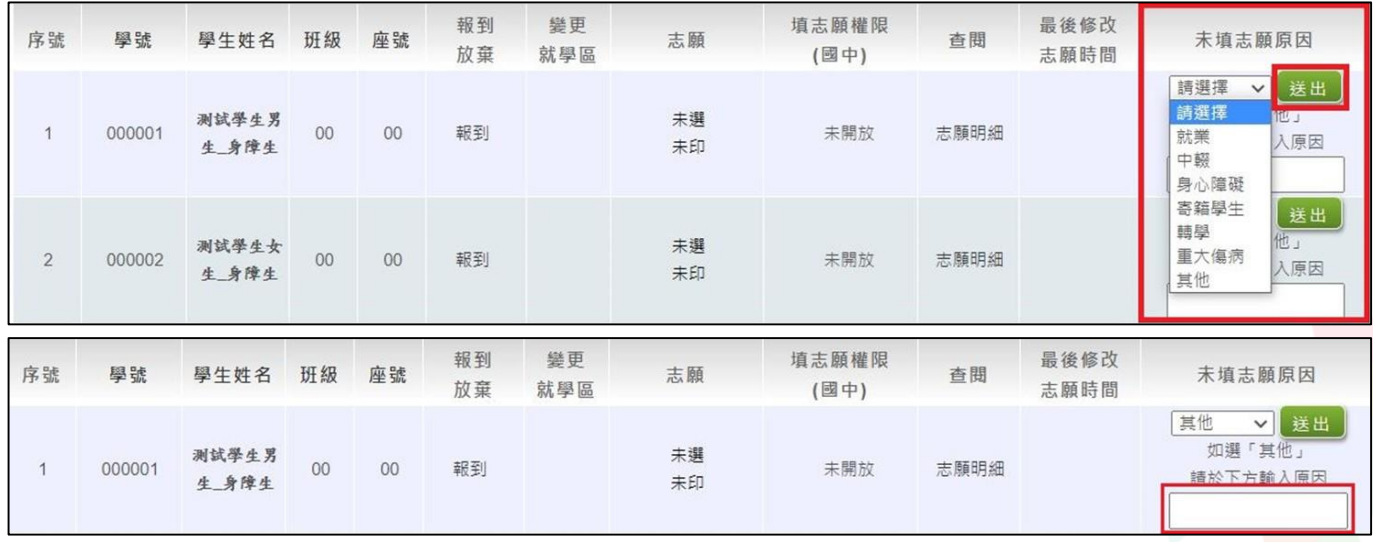

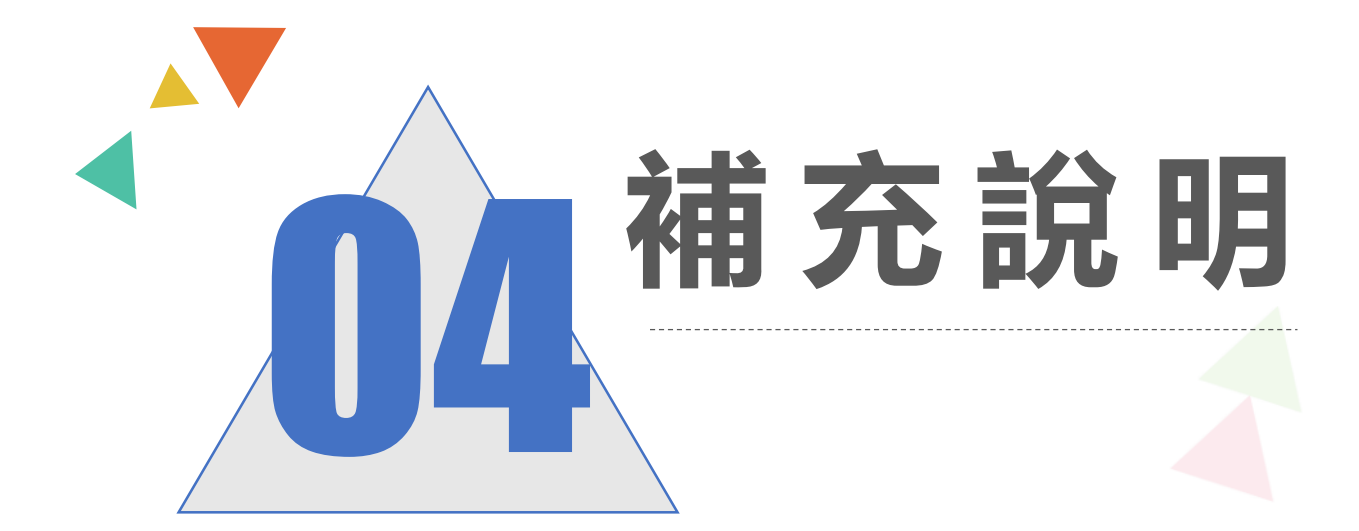

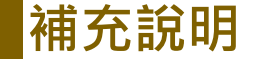

◉輸入學生資料如遇到難字、可先使用**『半型?』**代替(空白、全型?、 其他符號...皆無法匯入), 等第二次試模擬後, 在按下**『更新成心測姓 名』**

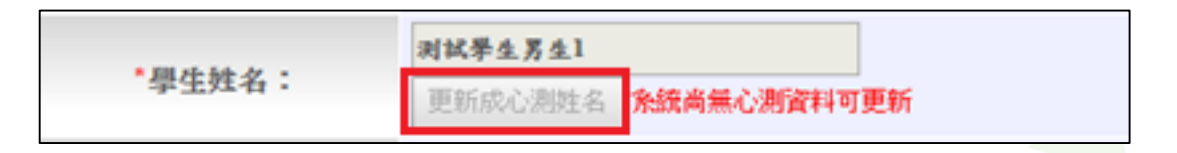

◉在主辦單位開放編輯基本資料期間內,建議可列印**「A02學生基本資 料及比序項目積分資料表」**來回與學生確認資料是否正確。

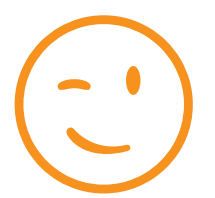

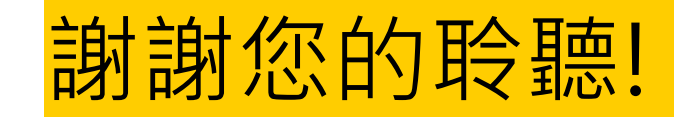

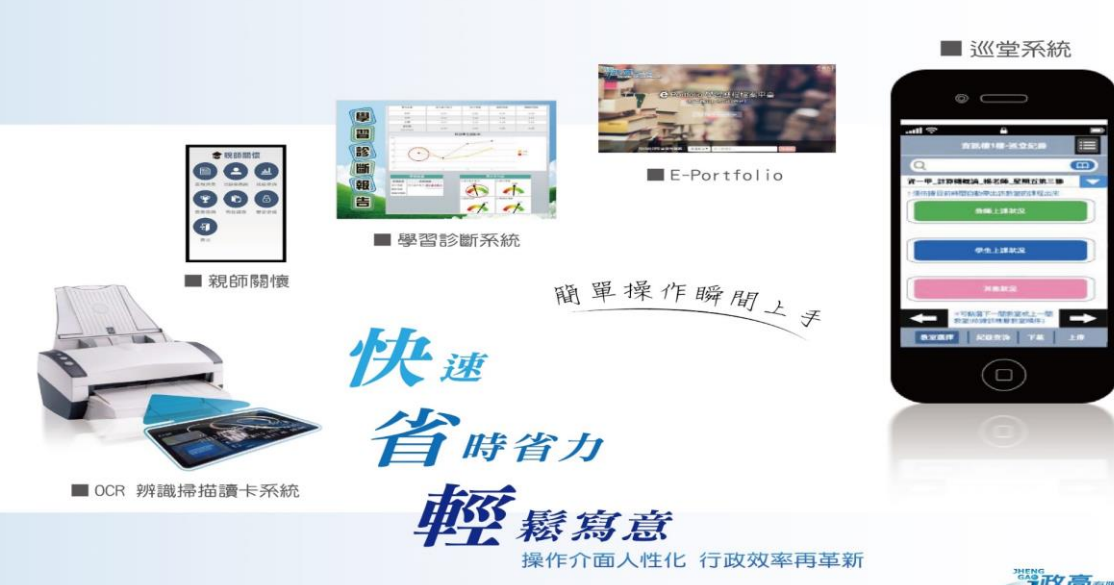

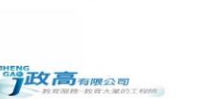